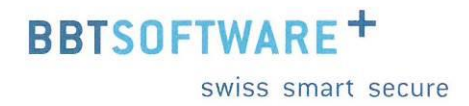

# **Handbuch Sunet***plus* **Grafische Auswertungen**

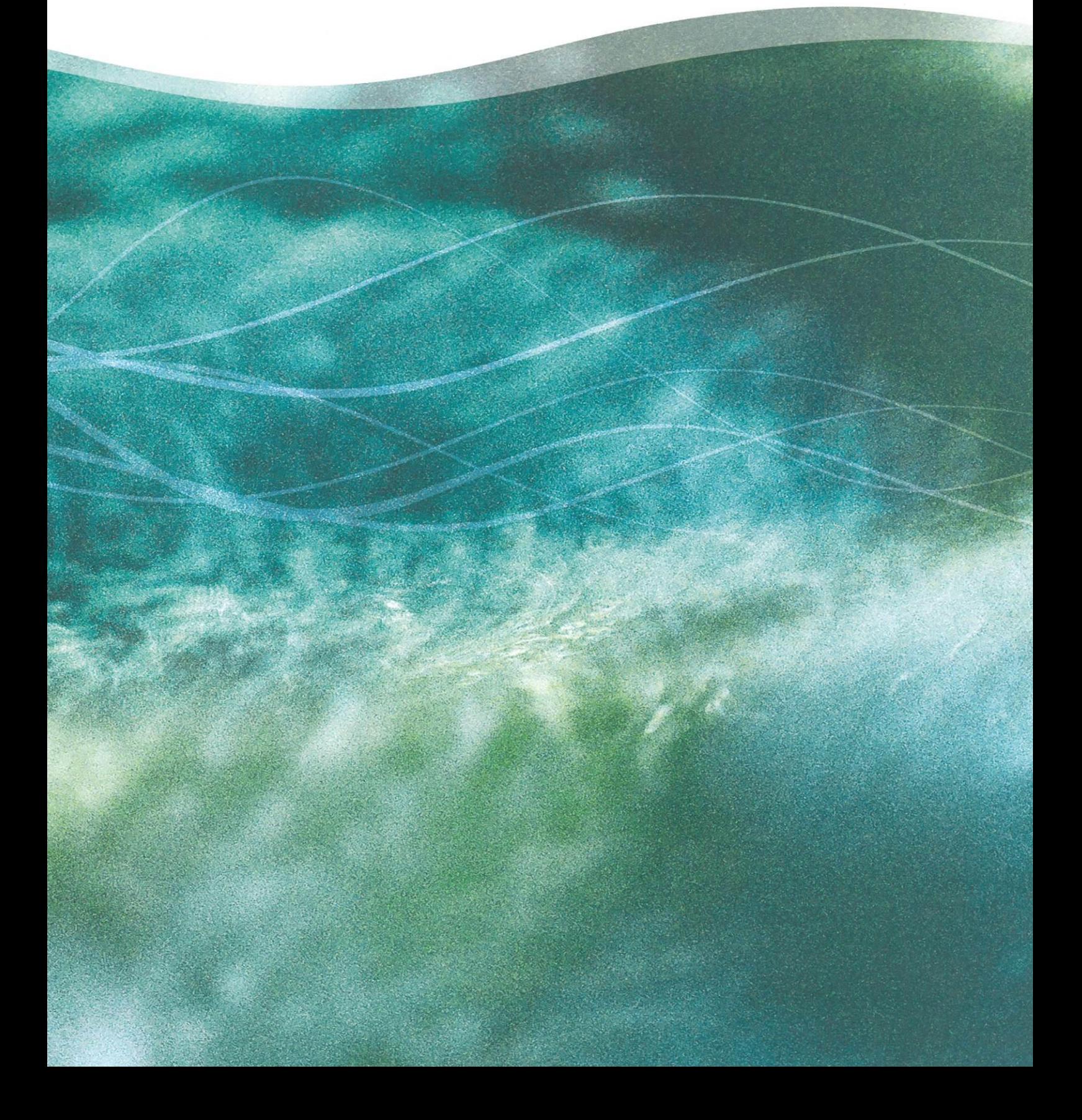

## Auswertungen auf Betriebsebene

### Inhaltsverzeichnis

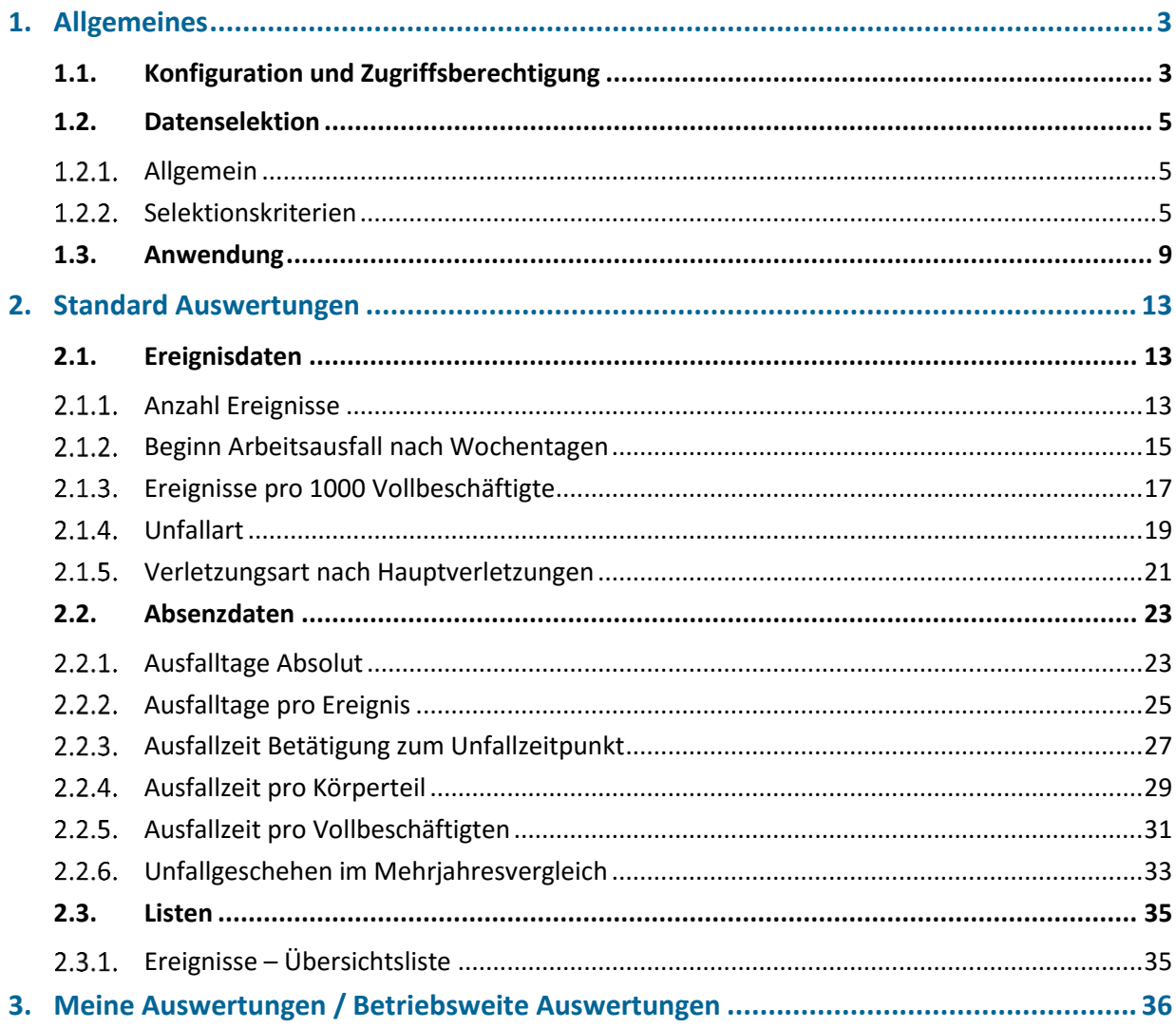

### <span id="page-2-1"></span><span id="page-2-0"></span>**1.1. Konfiguration und Zugriffsberechtigung**

Damit die Auswertungen genutzt werden können ist unter Betrieb, im Register Konfiguration die Komponente "Auswertungen verwenden" zu aktivieren.

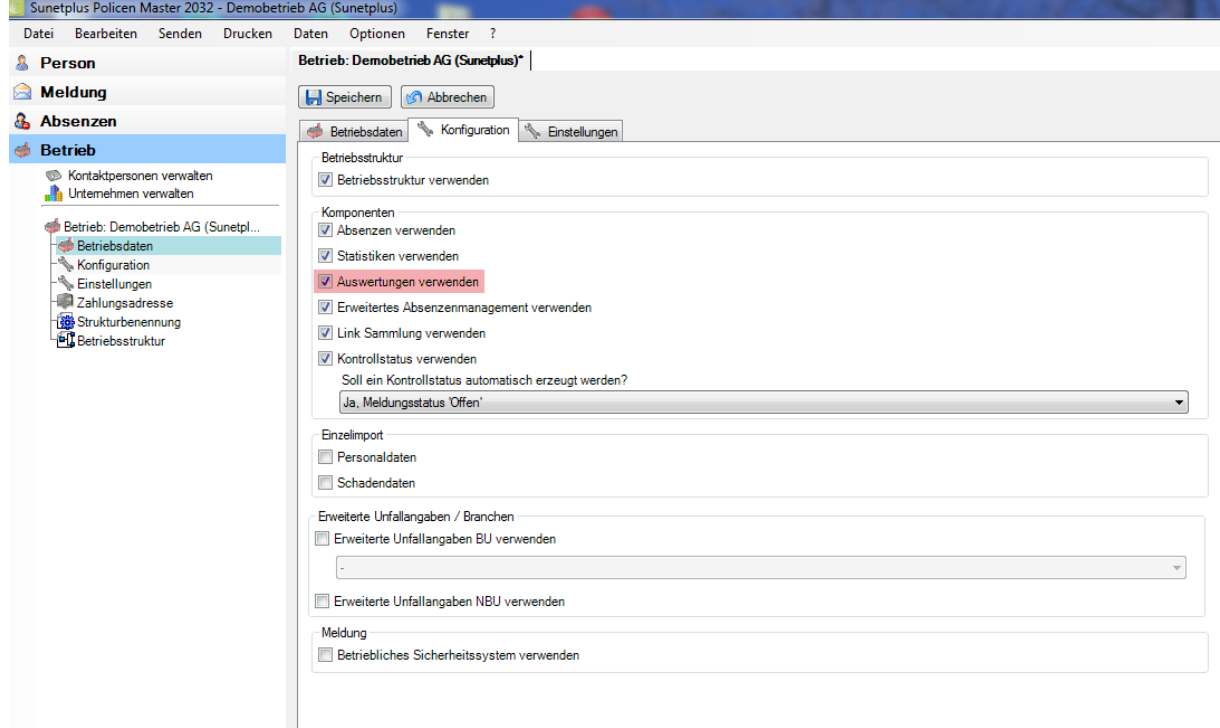

Der Aufruf der Auswertungen erfolgt über die Komponente Auswertungen links in der Navigation. Klicken sie auf "Auswertungen starten" um die Daten zu laden.

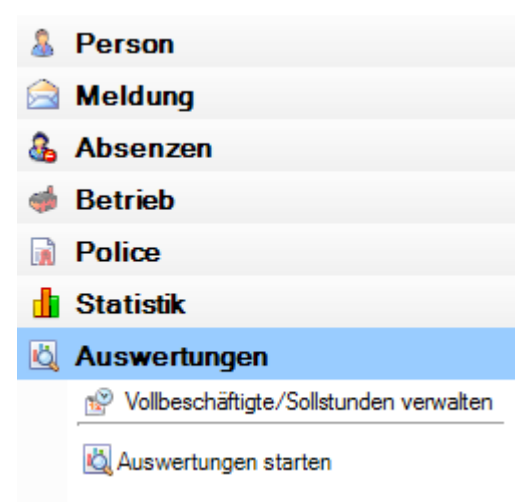

Der Zugriff für das Erstellen von Auswertungen kann für die einzelnen Benutzer über das Berechtigungssystem von Sunet*plus* geregelt werden.

Der Benutzer benötigt für die Nutzung der Auswertungen das Recht "Auswertungen". Es ist zu beachten, dass die Benutzer uneingeschränkten Zugriff auf die Auswertungsdaten erhalten.

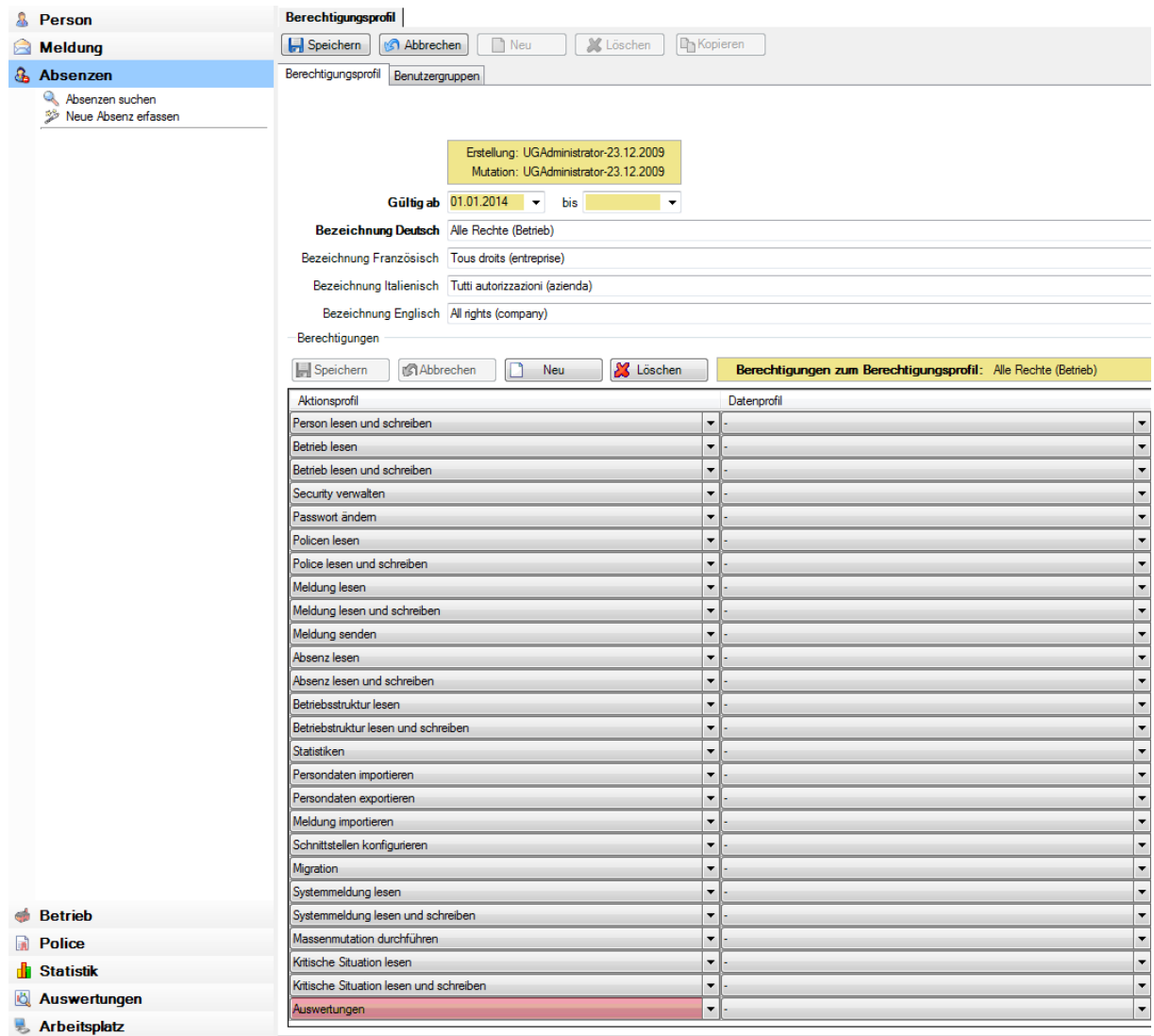

### <span id="page-4-0"></span>**1.2. Datenselektion**

### <span id="page-4-1"></span>**Allgemein**

Nach dem Klick auf WAuswertungen starten wird die folgende Selektions-Maske angezeigt. Im unteren Bereich werden Ihnen ganz kurz die Kriterien beschrieben (z.B. Ereignisse welche für die Auswertung berücksichtigt werden sollen). Mit den Selektionskriterien definieren Sie den Datenbereich, welcher als Basis für Ihre Auswertungen geladen werden soll.

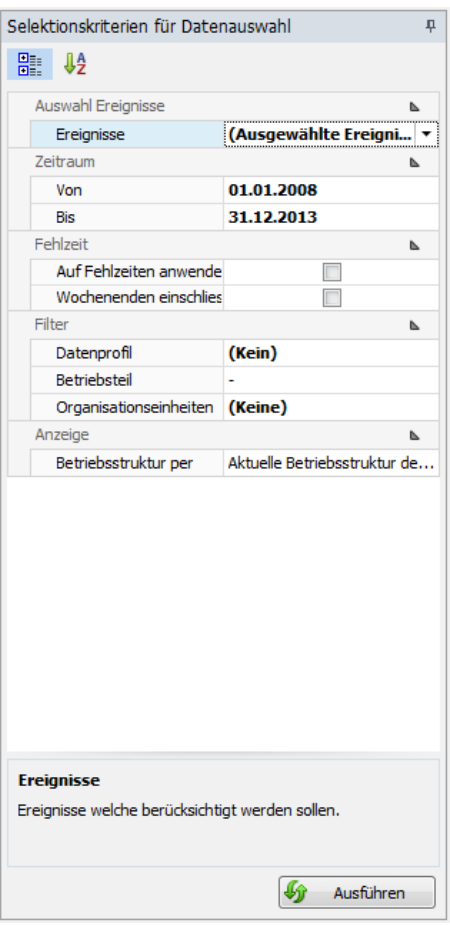

Die Selektionskriterien können nach Kategorie oder alphabetisch angezeigt werden.

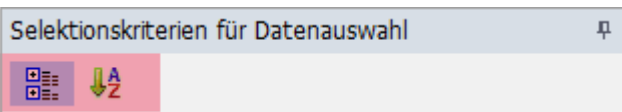

Wenn Sie die Selektionskriterien und Filter nach Ihrem Bedarf gewählt haben klicken Sie für das Laden der Daten unten rechts auf **10 Ausführen** 

Im Anschluss können die in der **Auswahl** beschriebenen Auswertungen erstellt werden. Falls Sie Änderungen an den Kriterien vornehmen, wählen Sie anschliessend **Urter Aktualisieren** um die Daten für die Erstellung der Auswertungen neu zu laden.

### <span id="page-4-2"></span>**Selektionskriterien**

Die nachstehenden Selektionskriterien stehen Ihnen für die Datenauswahl zur Verfügung.

### **1.2.2.1. Ereignisse**

Über Ereignisse wählen Sie, welche der Ereignisse ausgewertet werden sollen.

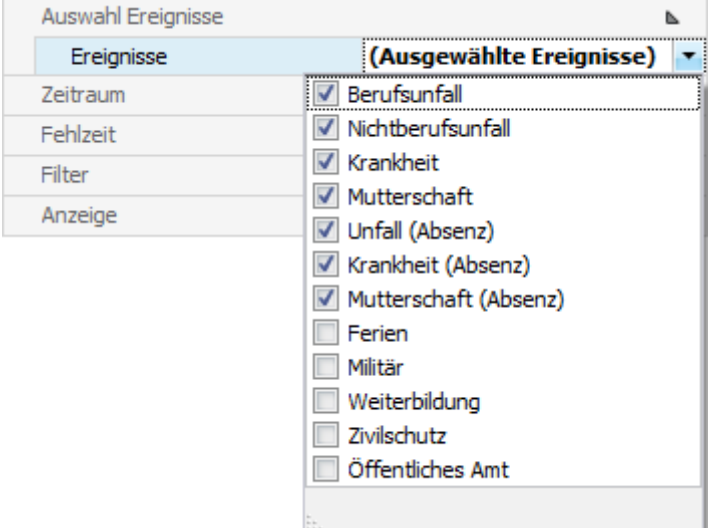

Klicken Sie rechts vom Feld auf den Pfeil und wählen Sie die Ereignisse aus, welche für die Datenauswertung berücksichtigt werden sollen.

### **1.2.2.2. Zeitraum**

Wählen Sie den gewünschten Zeitraum von / bis für die Datenauswertung

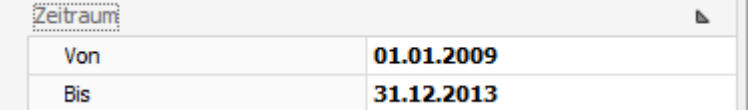

### **1.2.2.3. Fehlzeit**

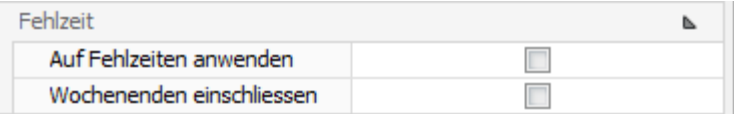

### **Ohne Selektion "Auf Fehlzeit anwenden":**

Die Ausfallzeit aller Ereignisse im angegebenen Datumsbereich unter Berücksichtigung des Ereignisse-Filters wird berücksichtigt. Es werden auch Fehlzeiten ausserhalb des Datumbereichs berücksichtigt. Massgebend ist, ob das Ereignisdatum / Beginndatum im angegebenen Datumsbereich liegt. Wenn dies gegeben ist, werden alle Fehlzeiten dieser Meldung / Absenz berücksichtigt.

### **Mit Selektion "Auf Fehlzeit anwenden":**

Die Ausfallzeit aller Ereignisse im angegebenen Datumsbereich unter Berücksichtigung des Ereignisse-Filters wird berücksichtigt. Es werden nur Fehlzeiten innerhalb des Datumbereichs berücksichtigt. Massgebend ist, ob das Ereignisdatum / Beginndatum und die Fehlzeit selbst im angegebenen Datumsbereich liegen. Wenn eine Fehlzeit über den angegebenen Datumsbereich hinausgeht, wird nur die Fehlzeit berücksichtigt, die im angegeben Datumsbereich liegt.

**Beispiel**: Datumsbereich: 01.01. bis 31.01., Fehlzeit von 05.01. bis 31.03. Es wird nur die Fehlzeit vom 05.01. bis und mit 31.01. berücksichtigt. Die restliche Fehlzeit wird ignoriert.

Über die Selektion wird gewählt, ob die Fehlzeit an den Wochenenden eingeschlossen werden soll oder nicht. Diese Option bewirkt, dass unter Berücksichtigung des Wochenendes sich die Ausfallzeit pro Woche um zwei Tage vergrössert. Die Fehlzeit pro Woche ist bei einer Arbeitsunfähigkeit von 100% also entweder 5 oder 7 Tage.

### **1.2.2.4. Filter**

Unter Filter stehen die nachstehenden Filteroptionen zur Verfügung:

- **Datenprofil**: Personenkreise mit unterschiedlichem Zugriffsrecht, z.B. Kader, Mitarbeiter.
- **Betriebsteil**: unterschiedliche Versicherten Personenkreise anhand der Suva Versicherungspolice, z.B. A oder B.
- **Organisationseinheiten**: Einheiten aus der individuell definierten Betriebsstruktur

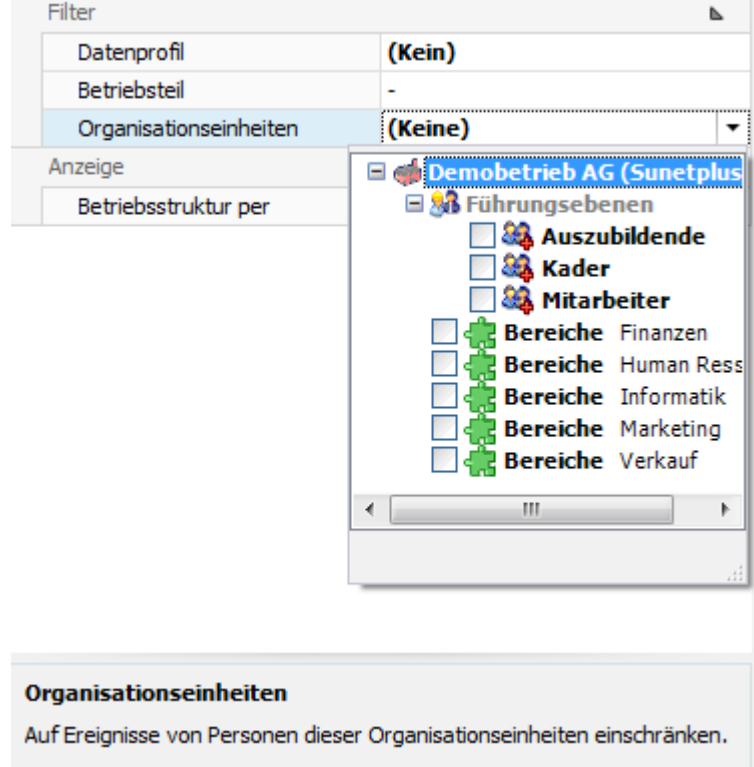

### **1.2.2.5. Anzeige**

Sollte die Bildschirmgrösse eine vollständige Anzeige der Auswertungsergebnisse verhindern, können Sie den Bereich der Selektionskriterien **automatisch ausblenden**. Wählen Sie dazu oben rechts das Stecknadelsymbol.

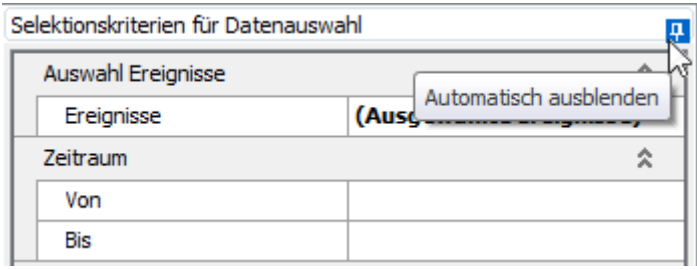

Wenn Sie anschliessend mit der Maus aus dem Bereich der Selektionskriterien fahren, werden diese ausgeblendet und das Tab (Selektionskriterien für Datenauswahl) wird am rechten Rand vertikal angezeigt. Wenn Sie mit der Maus auf das Tab klicken, wird der Bereich wieder sichtbar.

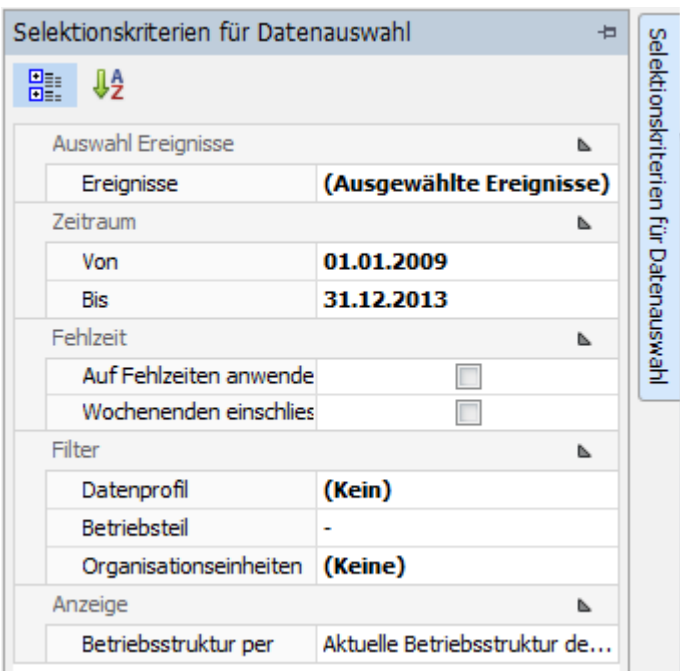

### **1.2.2.6. Anzahl Vollbeschäftigte**

Bei einigen Auswertungen wird für die Berechnung die Anzahl der Vollbeschäftigten ermittelt. Das Ergebnis kann bei Bedarf geändert werden.

**Hinweis**: Bei den Auswertungen mit Berechnung der Vollzeitbeschäftigten wird eine Hinweismeldung angezeigt, wenn der manuell erfasste Wert mehr als 10% von der automatischen Ermittlung abweicht.

Wählen Sie links in der Navigation **Vollbeschäftigte/Sollstunden verwalten** um die berechneten Werte manuell zu ändern.

Es wird nachstehendes Fenster für die manuelle Korrektur der Werte angezeigt. Wählen Sie das zu ändernde Jahr, überschreiben Sie die vorgeschlagenen Werte und speichern Sie anschliessend Ihre Eingabe.

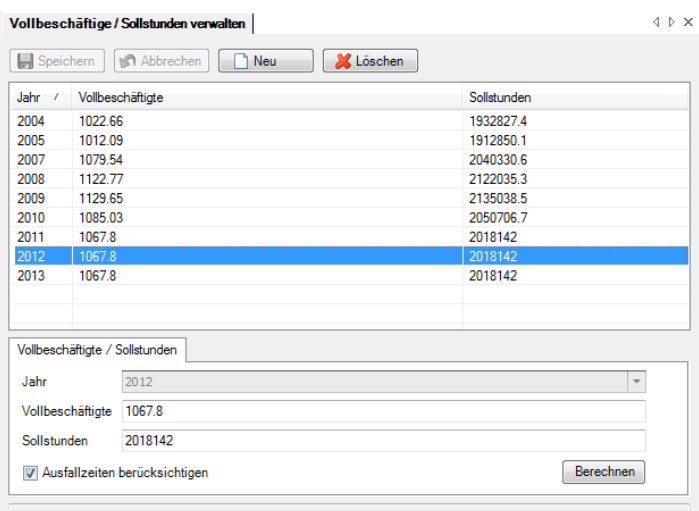

Die Auswertungen werden nun unter Berücksichtigung der geänderten Werte erstellt.

### <span id="page-8-0"></span>**1.3. Anwendung**

Geben Sie Ihre Selektionskriterien ein und klicken Sie auf **19 Ausführen** Durch einen Doppelklick auf die Standard-Auswertung **Anzahl Ereignisse** wird folgende Maske geladen:

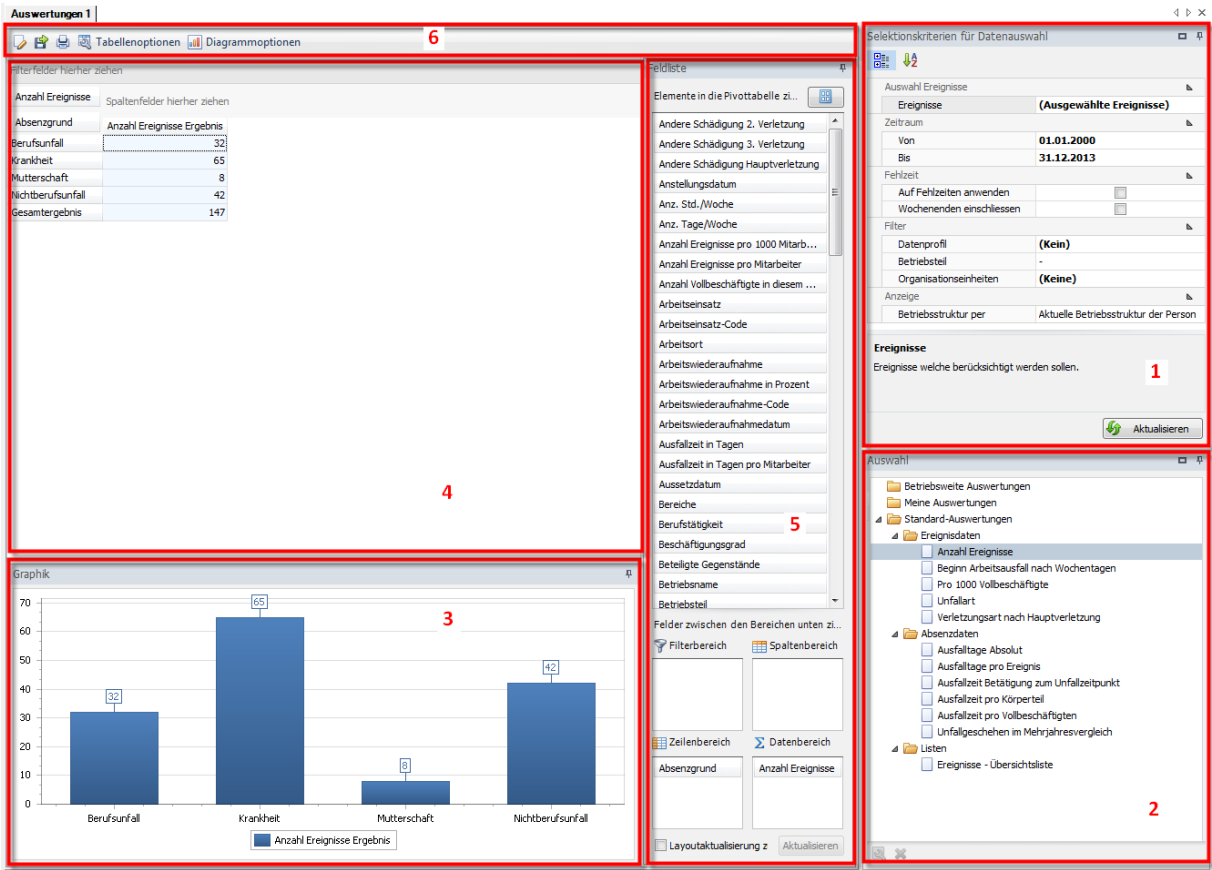

Die Bildschirmmaske ist in die folgenden Bereiche unterteilt:

### **1. Selektionskriterien (1)**

Ist unter Kapitel 1.2.2 Selektionskriterien und folgende detailliert beschrieben.

### **2. Auswahl (2)**

Die Standardauswertungen werden von Sunet*plus* vorgegeben, diese können bearbeitet und unter Meine Auswertungen oder unter Betriebsweite Auswertungen abgespeichert werden.

### **3. Graphik (3)**

Graphische Anzeige der ausgewählten Auswertung. Die Darstellungsform kann individuell eingestellt werden.

### **4. Auswertung (4)**

Der Zahlenraster wird in Form einer Pivot-Tabelle dargestellt. Dieser ist durch das Hinzufügen von Feldern aus der Feldliste (5) beeinflussbar.

### **5. Feldliste (5)**

Die Auswertungen lassen sich mit den Feldern aus der Feldliste individuell erweitern. Der Bereich der Feldliste kann nach Belieben ein- oder ausgeblendet werden. Klicken Sie dafür auf das Stecknadelsymbol.

Feldliste

 $\overline{\mathbf{P}}$ 

Der Feldlistenbereich kann unterschiedlich angezeigt werden. Wählen Sie hierfür eines der vordefinierten Schemen.

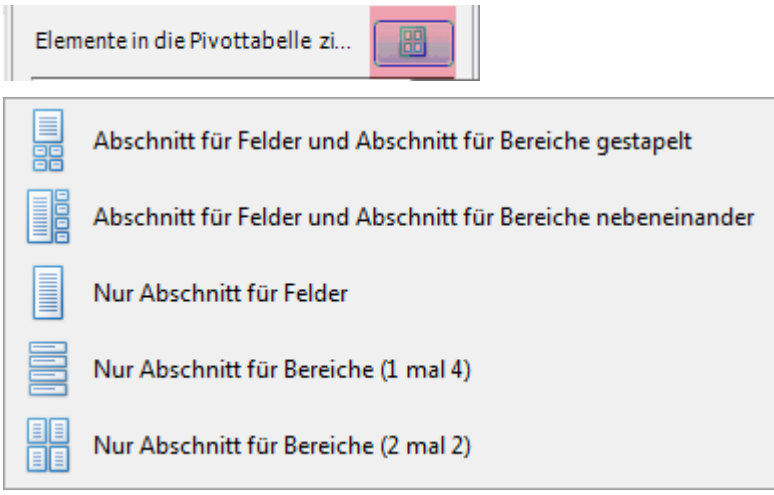

Mit den Feldern aus der Feldliste könne Sie Ihre eigene Auswertung (Pivot-Tabelle) erstellen. Ziehen Sie hierfür die gewünschten Felder in die entsprechende Spalte oder Zeile. Mittels Doppelklick auf das gewünschte Feld können Sie dieses ebenfalls hinzufügen. Lässt sich ein Feld nicht in die Spalte oder Zeile ziehen, ist dies von Sunet*plus* her nicht möglich.

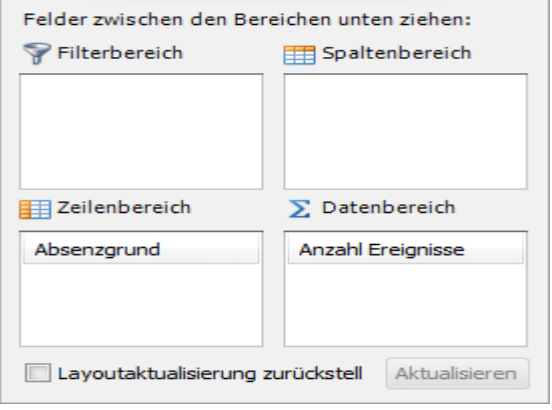

Wenn das Feld "Layoutaktualisierung zurückstellen" aktiviert ist, muss jede Änderung des Layouts zuerst mit einem Klick auf "aktualisieren" aktualisiert werden.

### **6. Menüleiste (6)**

In der Funktionsliste finden Sie die folgenden Möglichkeiten zur Darstellung und Bearbeitung der Auswertung:

*Bearbeiten* : Nach dem Klicken von Bearbeiten kann die Auswertung individuell verändert und später unter "Meine Auswertungen" oder "Betriebsweite Auswertungen" abgespeichert werden.

Aus der Feldliste können je nach Auswertung zugelassene Felder in die Filterfelder verschoben werden.

Speichern **El**: Damit kann die vorgenommene Änderung gespeichert werden.

**Speichern unter <b>E**: Damit kann die erstellte Auswertung unter "Meine Auswertungen" oder "Betriebsweite Auswertungen" gespeichert werden.

**Export**  $\mathbb{B}$ : Damit kann die erstellte Auswertung in ein externes Programm exportiert werden.

*Drucken* | Druck der Auswertung

*Tabellenoptionen* : Hier können Sie die Feldlisten anzeigen lassen und die Zellenauswahl aktiveren.

*Diagrammoptionen* : Hier kann der Diagrammtyp Balken- oder Kuchendiagramme für die Anzeige gewählt werden.

Damit eine Standard-Auswertung individuell bearbeitet und abgespeichert werden kann, klicken Sie

auf das Symbol (Bearbeiten). Ziehen Sie anschliessend das gewünschte Feld aus der Feldliste in den Spalten- oder Zeilenbereich der Pivot-Tabelle. Das Layout der Auswertung verändert sich entsprechend.

Die individuell erstellte Auswertung können Sie mit einem Klick auf E (Speichern unter) unter

"Meine Auswertungen" oder "Betriebsweite Auswertungen" abspeichern.

Beispiel: Auswertungen Ereignisdaten "Anzahl Ereignisse" – erweitert um das Feld Unfallart

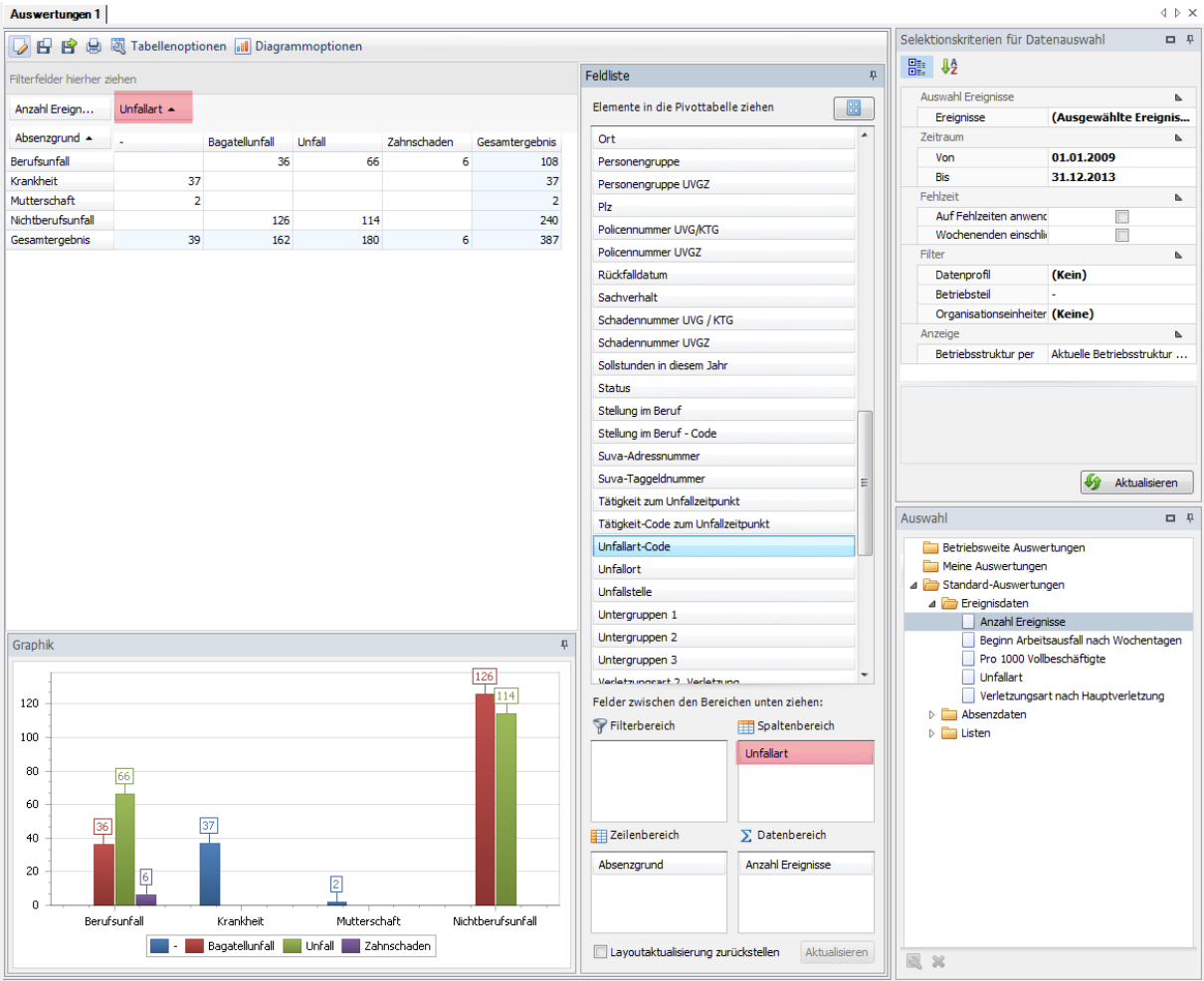

Zudem besteht die Möglichkeit, ohne die Selektionskriterien zu ändern, über das Filtersymbol weitere Filter zu setzen.

Beispiel: Auswertung Ereignisdaten "Beginn Arbeitsausfall nach Wochentagen" - mit Filter Ereignisdatum pro Jahr

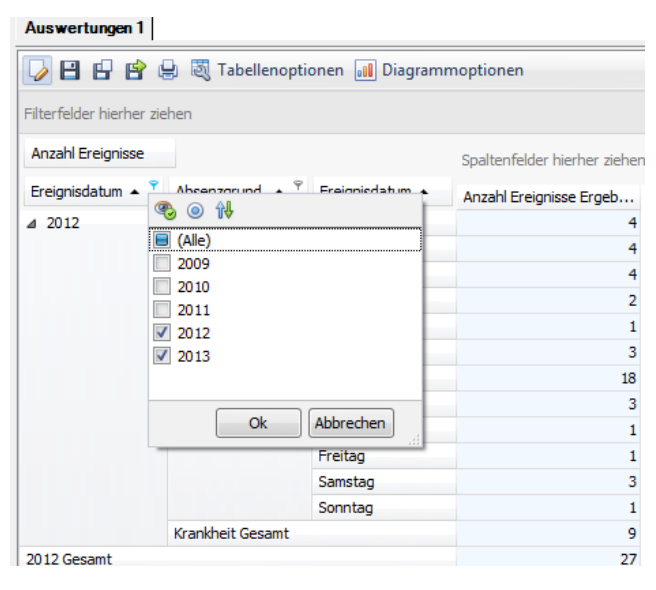

### <span id="page-12-0"></span>**2. Standard Auswertungen**

### <span id="page-12-1"></span>**2.1. Ereignisdaten**

### <span id="page-12-2"></span>2.1.1. Anzahl Ereignisse

### **Beschreibung**

Diese Auswertung berechnet die Summe aller Ereignisse (Unfall inkl. Rückfälle, Krankheit und andere Absenzen) im definierten Zeitraum, aufgeteilt nach Absenzgründe.

### **Berechnung**

Summe aller Ereignisse pro Absenzgrund

### **Abbildung**

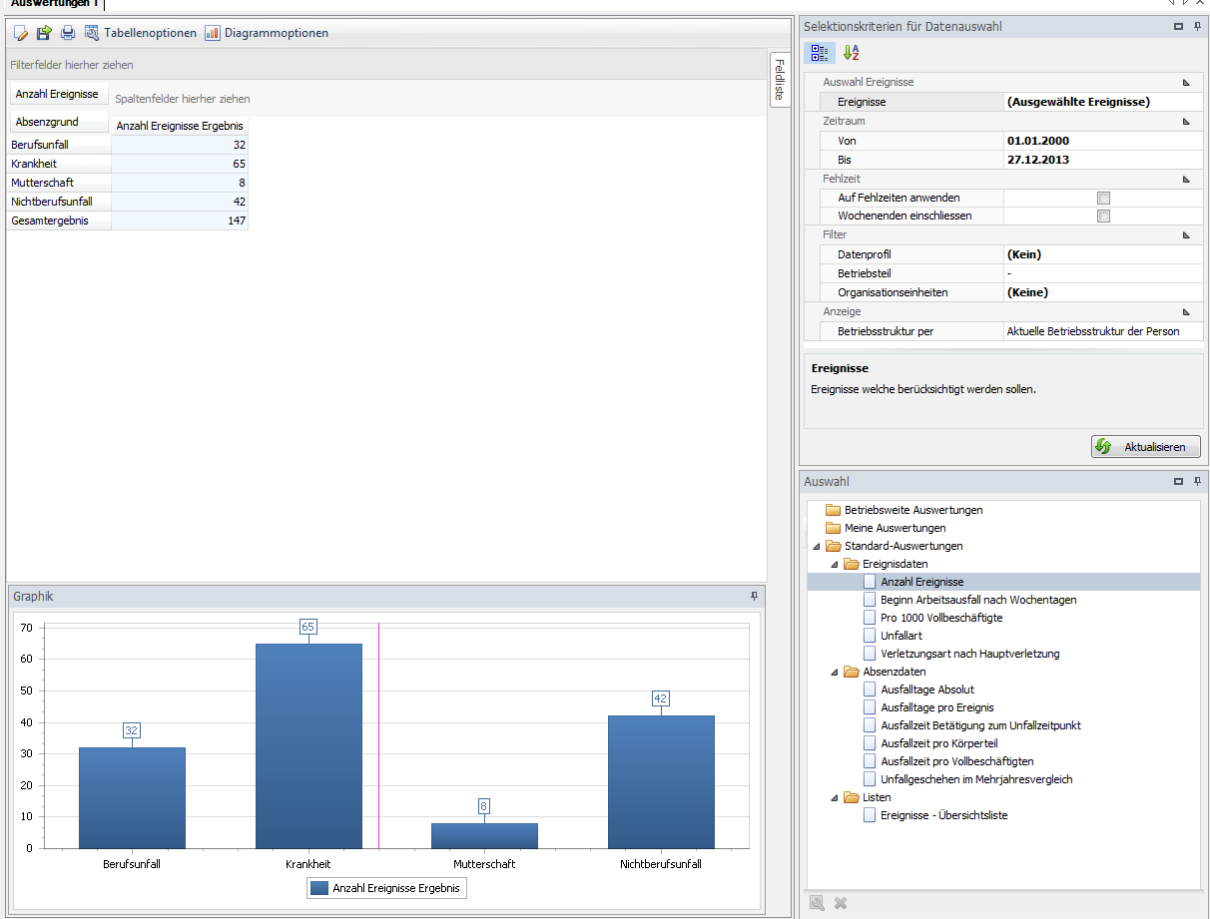

Die Auswertung kann bei Bedarf den individuellen Anforderungen angepasst werden:

Klicken Sie hierfür auf "Bearbeiten"  $\overline{\mathscr{L}}$  .

- Aus der Feldliste können weitere Elemente in die Auswertung miteinbezogen werden. Ziehen Sie das entsprechende Feld in den Spalten- oder Zeilenbereich der Pivot-Tabelle.
- Die Zellenauswahl kann selbst bestimmt werden.
- Unter Diagrammoptionen kann zwischen Balken- und Kuchendiagramm gewählt werden.

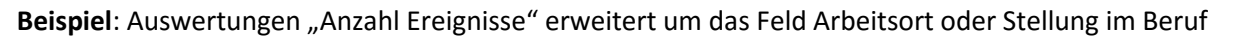

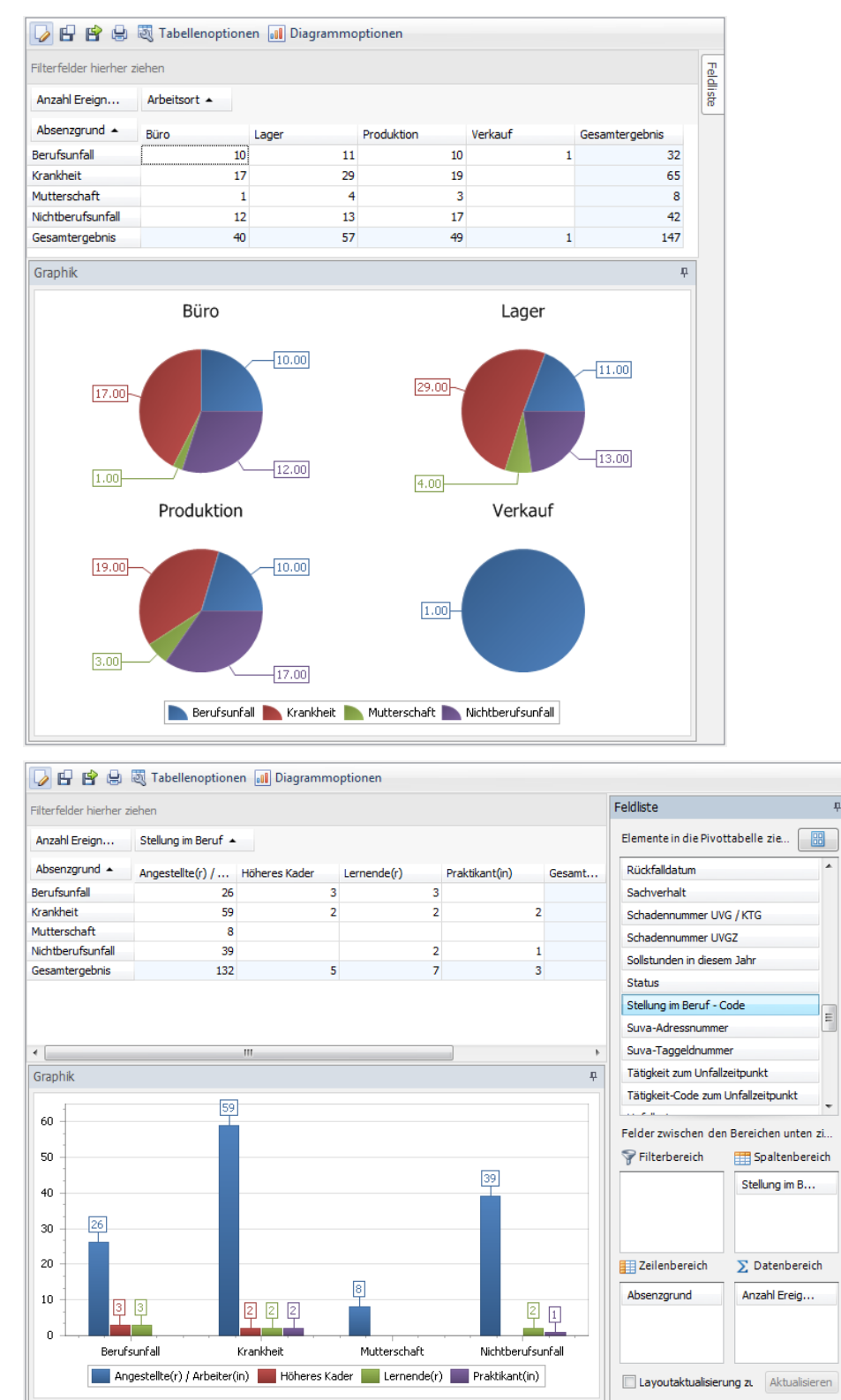

a

### <span id="page-14-0"></span>**Beginn Arbeitsausfall nach Wochentagen**

### **Beschreibung**

Die Auswertung berechnet die Summe aller Ereignisse (Unfall inkl. Rückfälle, Krankheit und andere Absenzen) je Wochentag (Beginn Arbeitsausfall) aufgeteilt nach Absenzgrund.

### **Berechnung**

Summe alle Ereignisse aufgeteilt nach Wochentag (Aussetzdatum) und Absenzgrund.

Abbildung<br>**Auswertungen 1** 

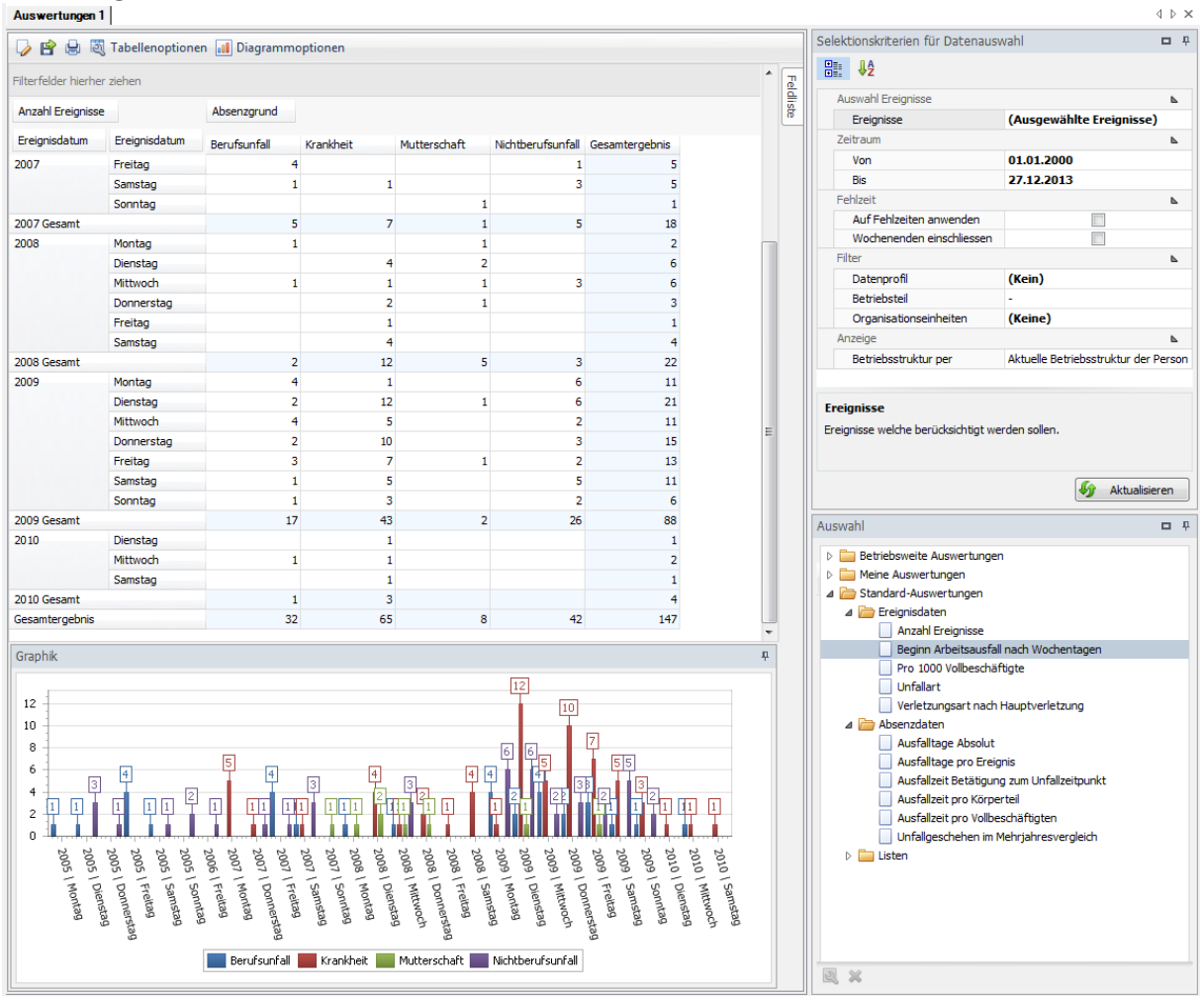

Die Auswertung kann bei Bedarf den individuellen Anforderungen angepasst werden:

Klicken Sie hierfür auf "Bearbeiten"

- $+$  Aus der Feldliste können weitere Elemente in die Auswertung miteinbezogen werden. Ziehen Sie das entsprechende Feld in den Spalten- oder Zeilenbereich der Pivot-Tabelle.
- $+$  Die Zellenauswahl kann selbst bestimmt werden.
- $+$  Unter Diagrammoptionen kann zwischen Balken- und Kuchendiagramm gewählt werden.

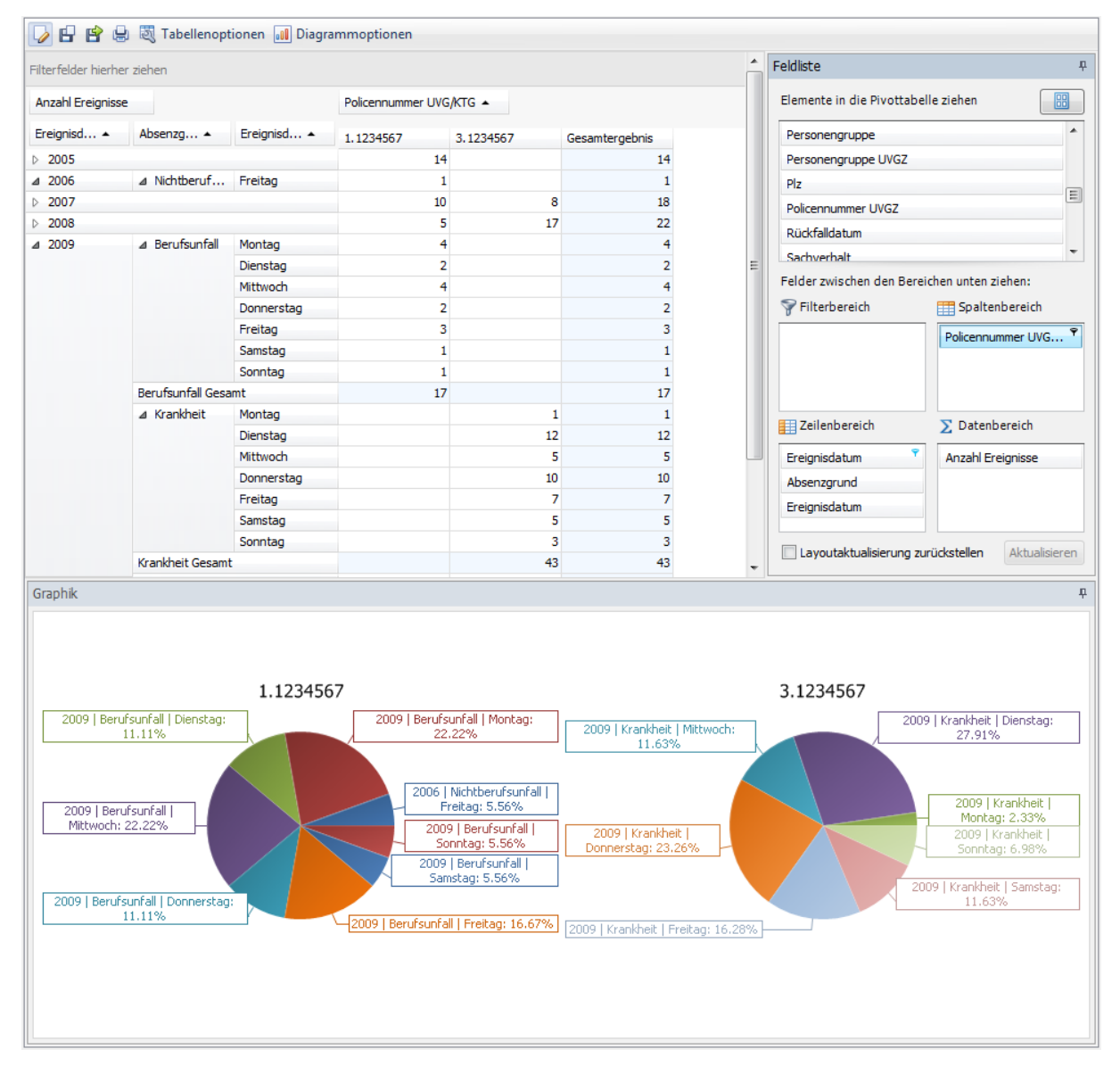

### Beispiel: Auswertungen "Beginn Arbeitsausfall nach Wochentag" erweitert um das Feld Policen-Nr.

### <span id="page-16-0"></span>**Ereignisse pro 1000 Vollbeschäftigte**

### **Beschreibung**

Die Auswertung berechnet die Anzahl Ereignisse pro 1000 Vollbeschäftigte. Die Berechnung erfolgt anhand der ermittelten oder berechneten Anzahl Vollbeschäftigte und der Anzahl Ereignisse. Weitere Informationen zur Anzahl Vollbeschäftigte finden sie unter Kapitel 1.2.2.6 (Anzahl Vollbeschäftigte).

### **Berechnung**

Anzahl Ereignisse = Summe aller Ereignisse pro Absenzgrund

Anzahl Vollbeschäftigte = Summe Beschäftigungsgrad pro Mitarbeiter

Pro 1000 Vollbeschäftigte = (Anzahl Ereignisse / Anzahl Vollbeschäftigte) \* 1000

### **Abbildung**

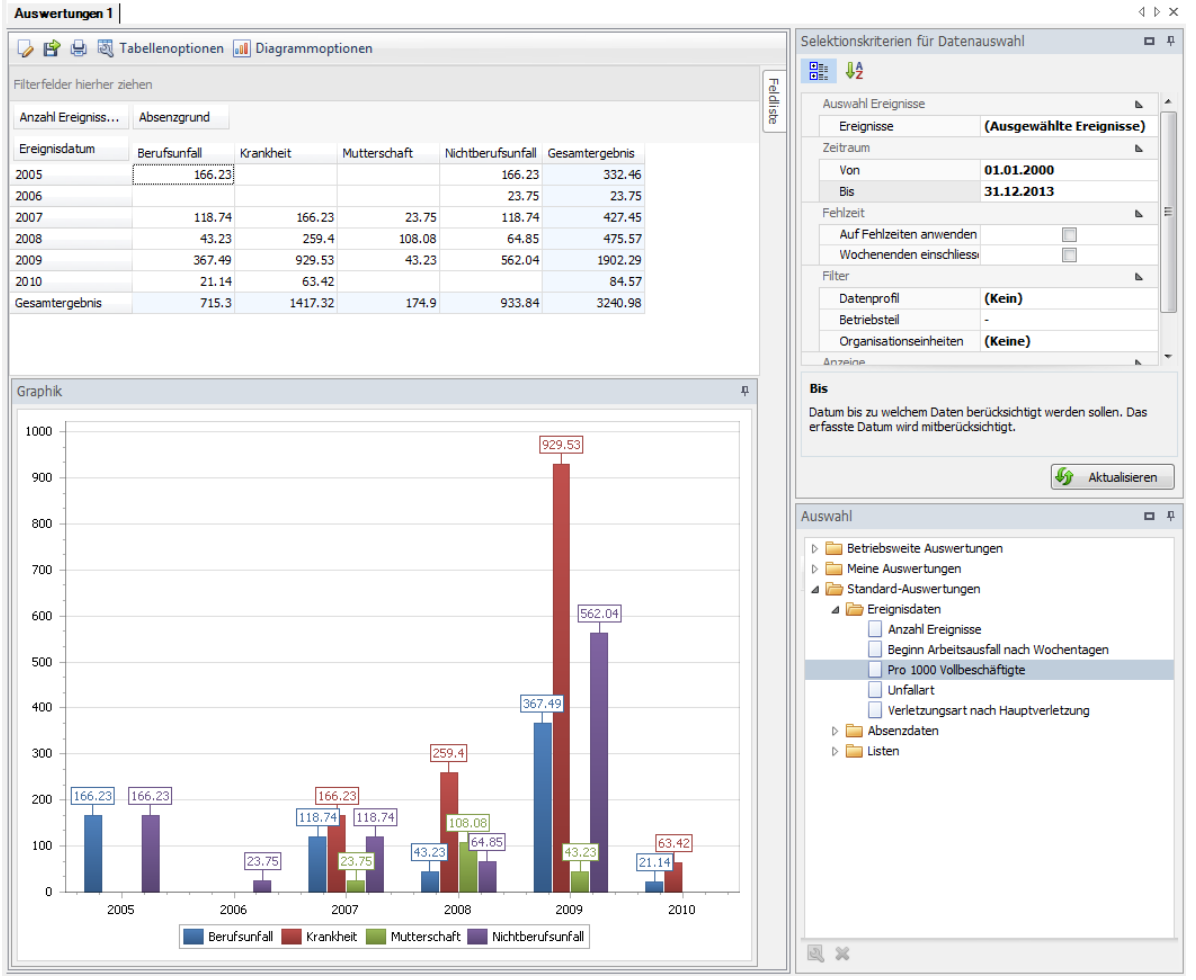

Die Auswertung kann bei Bedarf den individuellen Anforderungen angepasst werden:

Klicken Sie hierfür auf "Bearbeiten"  $\Box$ .

- $+$  Aus der Feldliste können weitere Elemente in die Auswertung miteinbezogen werden. Ziehen Sie das entsprechende Feld in den Spalten- oder Zeilenbereich der Pivot-Tabelle.
- $+$  Die Zellenauswahl kann selbst bestimmt werden.
- $+$  Unter Diagrammoptionen kann zwischen Balken- und Kuchendiagramm gewählt werden.

#### Diagrammoptionen 10 Diagrammoptionen Feldliste  $\bar{\mu}$ Filterfelder hierher ziehen Anzahl Ereignisse pro 1000 Mitarbe... | Absenzgrund ▲ Elemente in die Pivottabel... ⊏ Stellung i... ▲ Ereignisdatum ▲ Berufsunfall Krankheit Mutterschaft Nichtberufsunfall Gesamtergebnis Führungsebenen △ Angestellte(r... 2005 118.74 166,23 284.97 Geburtsdatum 142.48 23.75 2007 94.99 118.74 379.96 Geschlecht 2008 21.62 237.79 108.08 43.23 410.72 Geschlecht-Code 843.06 2009 324.25 43.23 540.42 1750.97 Körperteil 2. Verletzung 2010 21.14 63.42 84.57 Körperteil 3. Verletzung Angestellte(r) / Arbeiter(in) Gesamt 174.9 579.54 1285.66 866.99 2906.77 Körperteil Hauptverletzung ⊿ Höheres Kader 2005 23.75 23.75 2008 21.62 21.62 43.23 Kostenstellennummer 2009 21.62 21.62 43.23 Kündigungsdatum Höheres Kader Gesamt 66.85 43.23 110.06 Nebengruppe  $\triangle$  Lernende(r) 2005 23.75 23.75  $_{\rm Ort}$ 23.75 2006 23.75 Personengruppe 23.75 23.75 2007 Personengruppe UVGZ 2008 21.62 21.62  $Plz$ 43.23 2009 21.62 64.85 Lernende(r) Gesamt 68.98 43.23 45.26 157.37 Policennummer UVG/KTG 2007 23.75 23.75 ⊿ Praktikant(in) Policennummer UVGZ 2009 21.62 21.62 43.23 Rückfalldatum Praktikant(in) Gesamt 45.26 21.62 66.85 Sachverhalt Gesamtergebnis 715.3 1417.32 174.9 933.84 3240.98 Schadennummer UVG / KTG Graphik  $\bar{\mu}$ Schadennummer UVGZ Sollstunden in diesem Jahr  $[843.06]$ Status 800 Stellung im Beruf - Code 540.42 600 П Felder zwischen den Bereichen u  $400$ Filterbereich Spaltenb  $200^{118}$ 118.74 no no Absenzgrun  $.42$ 23,75 221,62 21,62 23,75 23 23,75 21 21,62  $23.7575$ 21.62 m Kill Kinn  $\overline{a}$ **Contract Contract Contract Contract Contract Contract Contract Contract Contract Contract Contract Contract Co**<br>Contract Contract Contract Contract Contract Contract Contract Contract Contract Contract Contract Contract C Mitters Marie Lands Maria Lemender Martin Correspondent Lementern Lementer Lementern Lementer **Harry Reserved Address HAMES**<br>Maktikantin)<br>1992–199<sub>9</sub> Lementern Lementer Lementern 2009 a de aliadad de la construction de la construction de la construction de la construction de la construction de<br>En la construction de la construction de la construction de la construction de la construction de la construct<br> Tage and the control of the control of the control of the control of the control of the control of the control of the control of the control of the control of the control of the control of the control of the control of the Zeilenbereich  $\Sigma$  Datenber Anzahl Ere. Stellung im... Ereignisda... Berufsunfall Krankheit Mutterschaft Nichtberufsunfall Layoutaktualisieru Aktualisie

### Beispiel: Auswertungen "Pro 1000 Vollbeschäftigte" erweitert um das Feld Stellung im Beruf

### <span id="page-18-0"></span>**Unfallart**

### **Beschreibung**

Die Auswertung berechnet die Summe aller Unfallereignisse (Berufs- und Nichtberufsunfall) aufgeteilt nach der Unfallart (Unfall, Bagatellunfall, Rückfall, Berufskrankheit und Zahnschaden).

Beachten Sie, dass bei der Unfallart ein Filter gesetzt ist. Die Ereignisse, welche ein "-" aufweisen, werden nicht angezeigt. Es handelt sich dabei um Krankheitsereignisse.

### **Berechnung**

Summe aller Unfallereignisse (BU/NBU) je Unfallart.

#### **Abbildung**

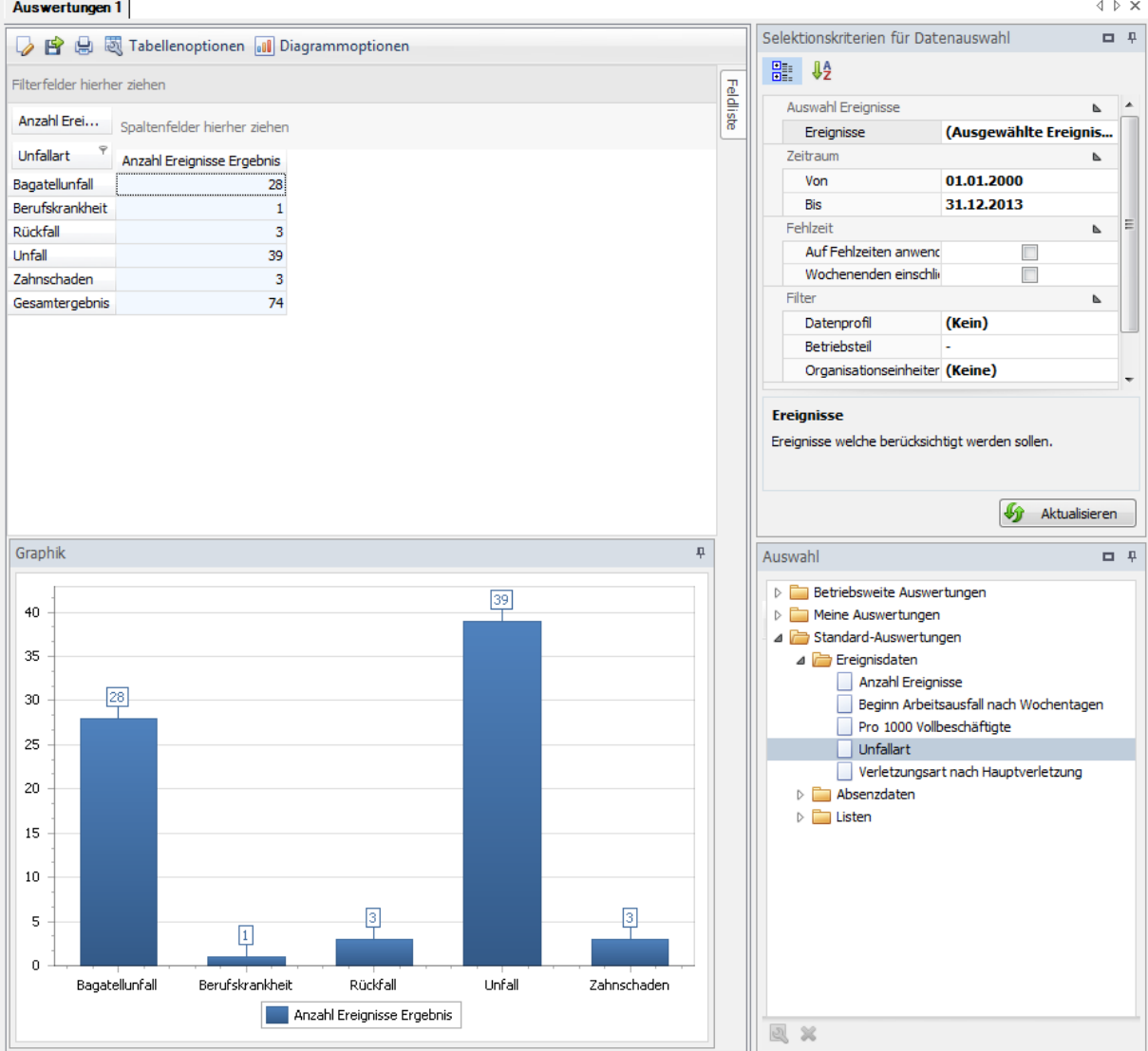

Die Auswertung kann bei Bedarf den individuellen Anforderungen angepasst werden:

Klicken Sie hierfür auf "Bearbeiten"  $\overline{\mathscr{A}}$  .

- Aus der Feldliste können weitere Elemente in die Auswertung miteinbezogen werden. Ziehen Sie das entsprechende Feld in den Spalten- oder Zeilenbereich der Pivot-Tabelle.
- Die Zellenauswahl kann selbst bestimmt werden.
- Unter Diagrammoptionen kann zwischen Balken- und Kuchendiagramm gewählt werden.

Die Anwendungsmöglichkeiten sind unter Kapitel 1.3 (Anwendung) detailliert beschrieben. Selbst zusammengestellte Auswertungen lassen sich unter "Meine Auswertungen" oder "Betriebsweite Auswertungen" abspeichern.

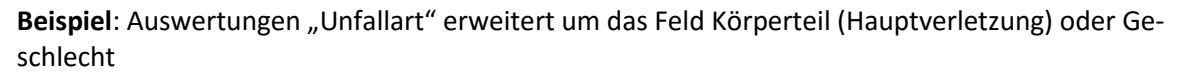

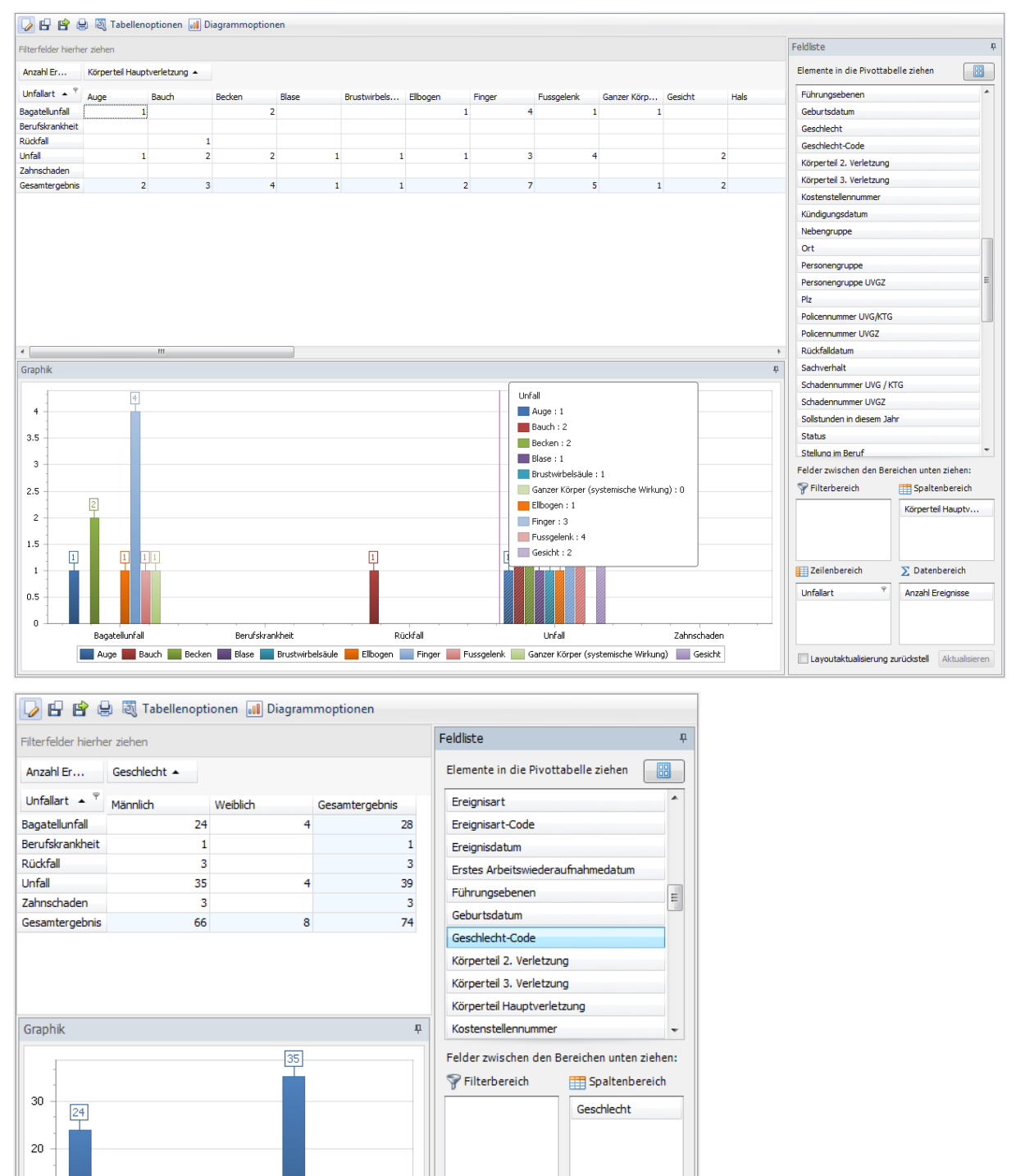

Zeilenbereich

Unfallart

 $\boxed{4}$ 

Linfall

 $\sqrt{3}$ 

Zahnschaden

 $\sqrt{3}$ 

Männlich Weiblich

Rückfall

 $\Sigma$  Datenbereich

Anzahl Ereignisse

Layoutaktualisierung zurüd Aktualisieren

 $\boxed{4}$ 

Bagatellunfall

 $\boxed{1}$ 

...<br>- Berufskrankheit

 $10$ 

 $\overline{0}$ 

### <span id="page-20-0"></span>**Verletzungsart nach Hauptverletzungen**

### **Beschreibung**

Diese Auswertung schlüsselt die Anzahl Ereignisse (Berufs- und Nichtberufsunfall) nach der Verletzungsart auf. Es ist zu beachten, dass nur die Verletzung der Hauptverletzung mitberücksichtigt wird.

Beachten Sie, dass bei der Verletzungsart ein Filter gesetzt ist. Die Ereignisse, welche ein "-" aufweisen, werden nicht angezeigt. Es handelt sich dabei um Krankheitsereignisse.

### **Berechnung**

Summe aller Ereignisse je Verletzungsart (Hauptverletzung)

### Abbildung

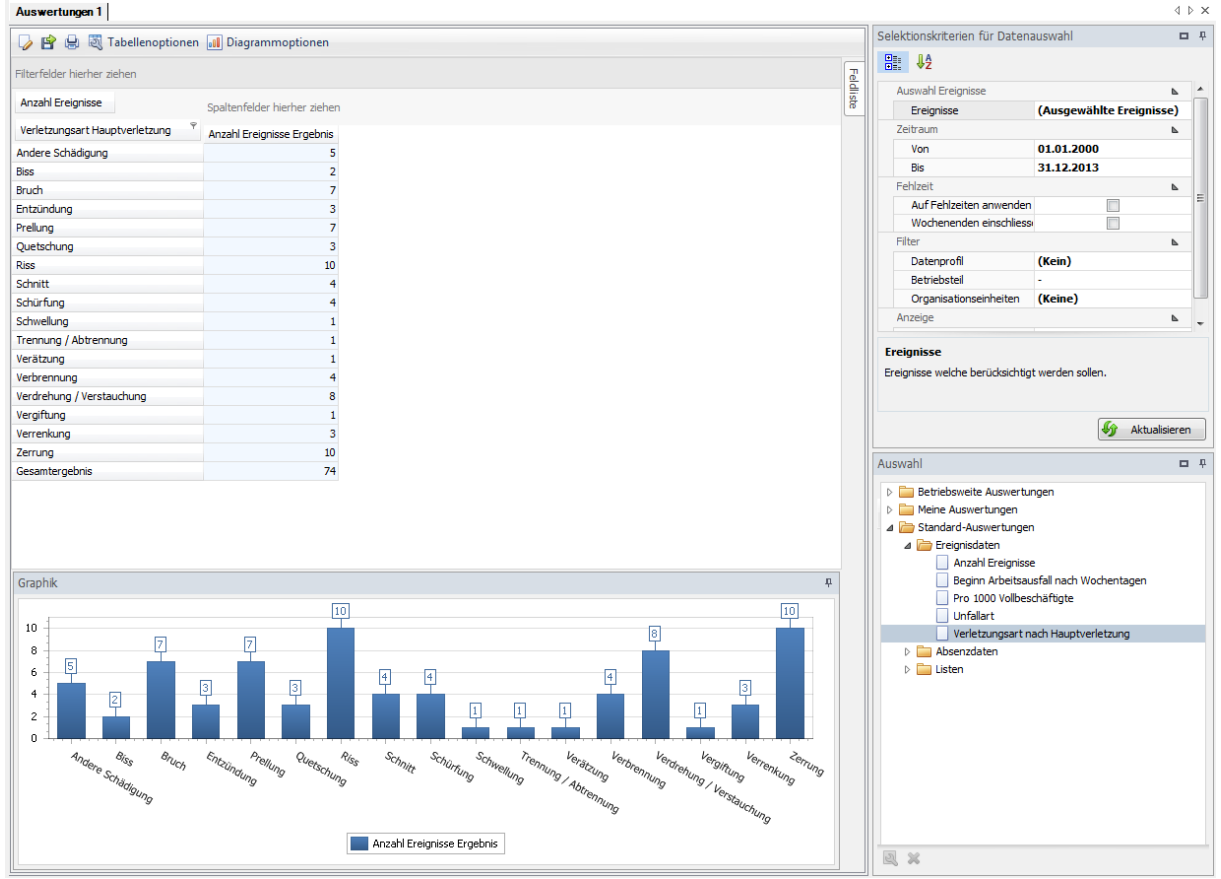

Die Auswertung kann bei Bedarf den individuellen Anforderungen angepasst werden:

Klicken Sie hierfür auf "Bearbeiten"  $\boxed{\triangleright}$ .

- Aus der Feldliste können weitere Elemente in die Auswertung miteinbezogen werden. Ziehen Sie das entsprechende Feld in den Spalten- oder Zeilenbereich der Pivot-Tabelle.
- Die Zellenauswahl kann selbst bestimmt werden.
- $+$  Unter Diagrammoptionen kann zwischen Balken- und Kuchendiagramm gewählt werden.

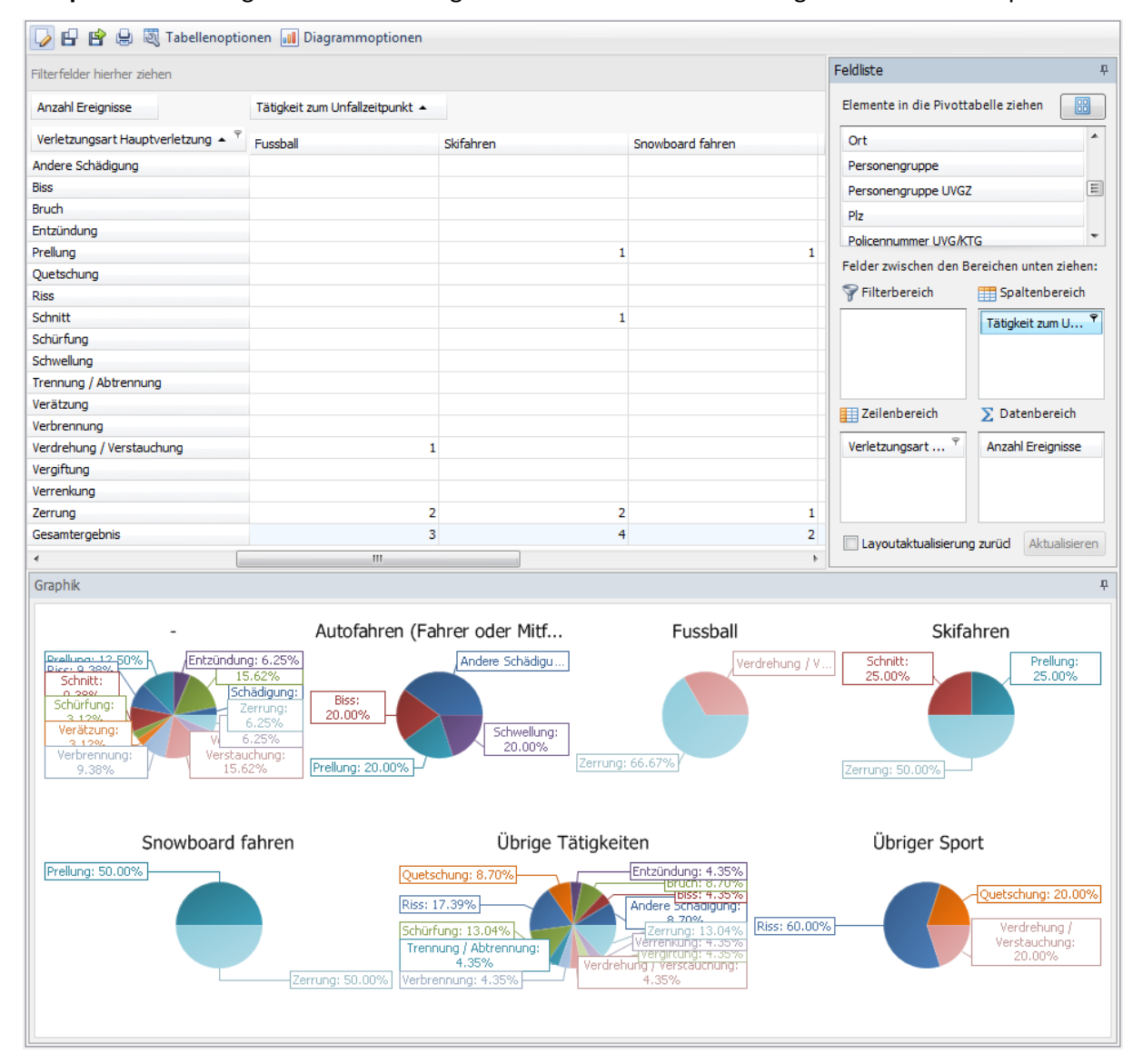

### **Beispiel**: Auswertungen nach Verletzungsart erweitert um das Feld Tätigkeit zum Unfallzeitpunkt

### <span id="page-22-0"></span>**2.2. Absenzdaten**

### <span id="page-22-1"></span>2.2.1. Ausfalltage Absolut

### **Beschreibung**

Diese Auswertung berechnet die Summe aller Ereignisse mit Arbeitsausfall unter Berücksichtigung des Beschäftigungsgrades der betroffenen Person zum Zeitpunkt des Ereignisses. Des Weiteren wird die Ausfallzeit in Tagen pro Mitarbeiter ausgewiesen.

Bei der Berechnung der Ausfalltage kann über die Selektionskriterien bestimmt werden, ob die Wochenenden ein- oder ausgeschlossen oder die Fehlzeiten auf den gewünschten Zeitraum eingeschränkt werden sollen. Nachstehend ein Berechnungsbeispiel:

Ist "auf Fehlzeit anwenden" nicht gewählt, werden alle Ereignisse berücksichtigt, welche den ausgewählten Zeitraum tangieren. Bsp.: Zeitraum von 02.01.09 bis 03.01.09. In diesem Zeitraum hat es nur einen Unfall von 01.01.09 bis 10.01.09, dann sind das 10 Ausfalltage minus die angefallenen Wochenenden in diesem Zeitraum.

Wird "auf Fehlzeit anwenden" gewählt, sind es zwei Ausfalltage: Es wird die effektiv anfallende Fehlzeit im gewählten Zeitraum vom 02.01.09 bis 03.01.09 angeschaut.

### **Berechnung**

Summe der Ausfalltage je Absenzgrund und pro Mitarbeiter

### **Abbildung**

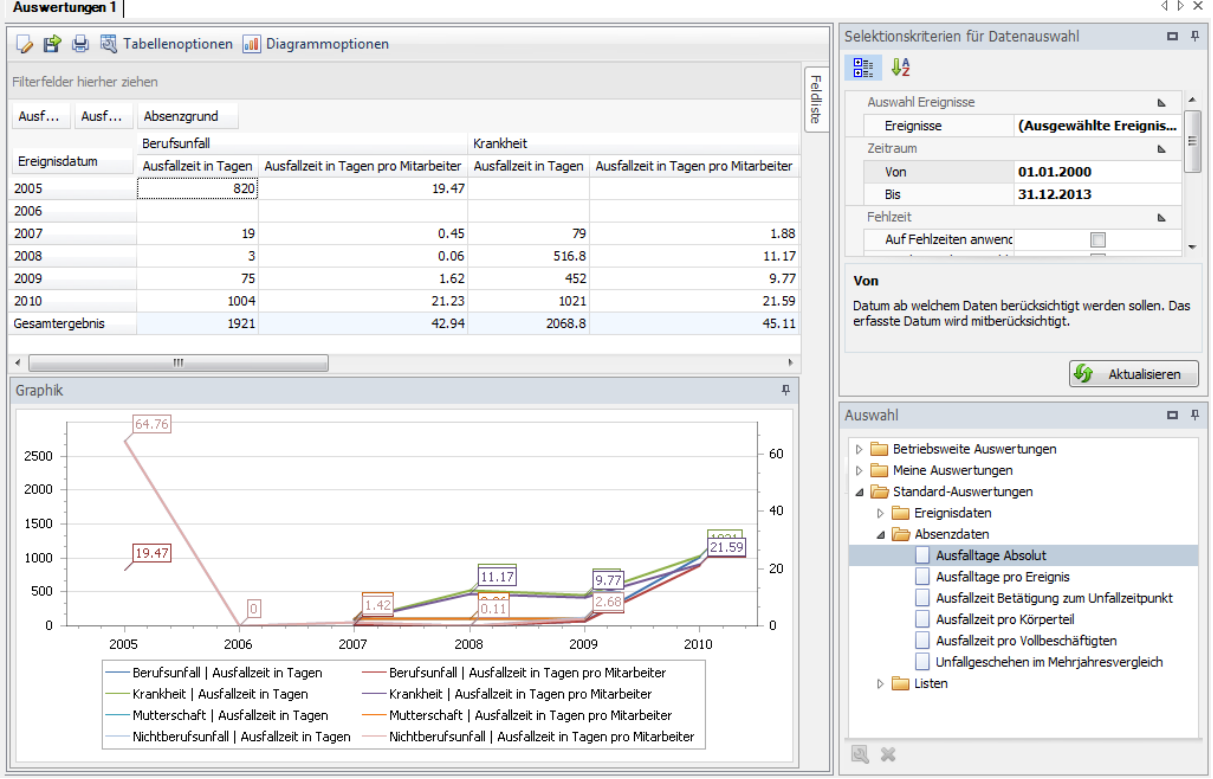

Die Auswertung kann bei Bedarf den individuellen Anforderungen angepasst werden:

Klicken Sie hierfür auf "Bearbeiten"  $\boxed{\triangleright}$ .

- $+$  Aus der Feldliste können weitere Elemente in die Auswertung miteinbezogen werden. Ziehen Sie das entsprechende Feld in den Spalten- oder Zeilenbereich der Pivot-Tabelle.
- $+$  Die Zellenauswahl kann selbst bestimmt werden.
- $+$  Unter Diagrammoptionen kann zwischen Balken- und Kuchendiagramm gewählt werden.

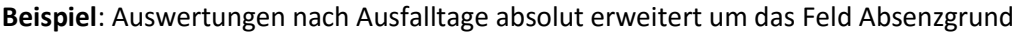

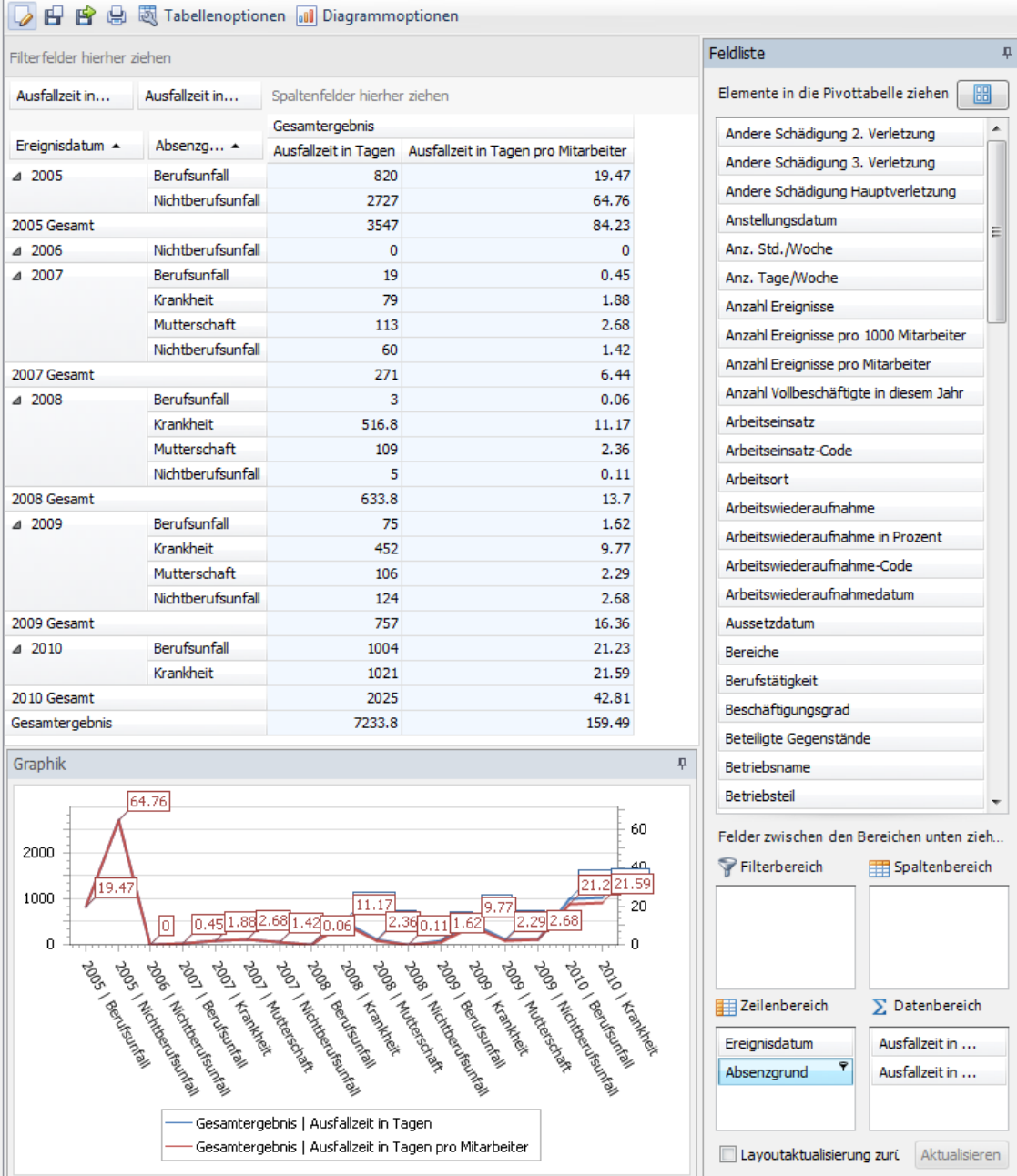

### <span id="page-24-0"></span>**Ausfalltage pro Ereignis**

### **Beschreibung**

Die Auswertung wird die Anzahl Ereignisse sowie die Ausfallzeit in Tagen pro Absenzgrund ausgegeben.

### **Berechnung**

Summe aller Ereignisse pro Absenzgrund

Summe aller Ausfalltage pro Absenzgrund

### Abbildung<br>**Auswertungen** 1

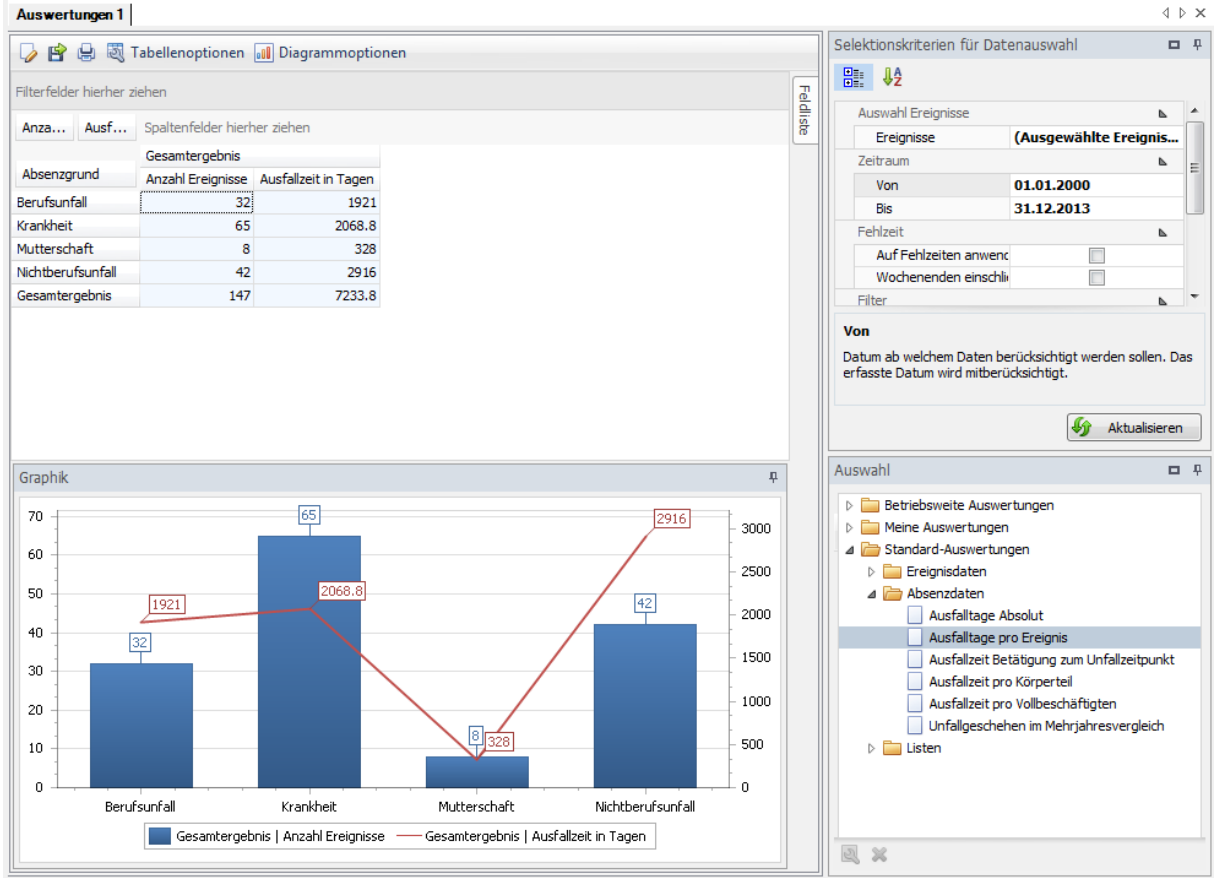

Die Auswertung kann bei Bedarf den individuellen Anforderungen angepasst werden:

Klicken Sie hierfür auf "Bearbeiten"

- Aus der Feldliste können weitere Elemente in die Auswertung miteinbezogen werden. Ziehen Sie das entsprechende Feld in den Spalten- oder Zeilenbereich der Pivot-Tabelle.
- Die Zellenauswahl kann selbst bestimmt werden.
- $+$  Unter Diagrammoptionen kann zwischen Balken- und Kuchendiagramm gewählt werden.

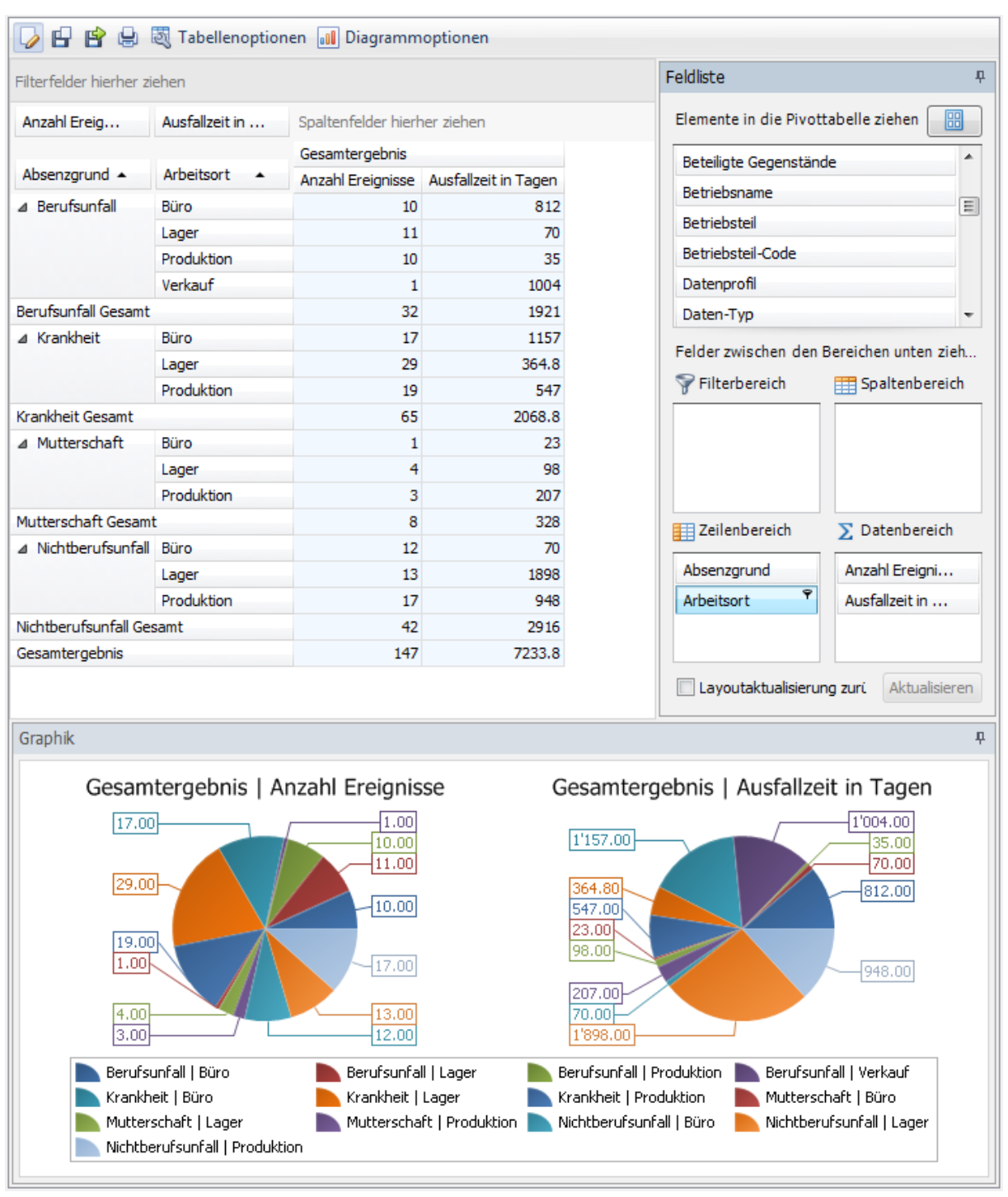

### **Beispiel**: Auswertungen nach Ausfalltage pro Ereignis erweitert um das Feld Absenzgrund

### <span id="page-26-0"></span>**Ausfallzeit Betätigung zum Unfallzeitpunkt**

### **Beschreibung**

Mit der Auswertung werden die Anzahl Ereignisse (nur Nichtbetriebsunfall) und die Anzahl Ausfalltage pro Betätigung zum Unfallzeitpunkt ausgegeben.

### **Berechnung**

Summe aller Ereignisse (NBU) und Summe Ausfalltage

## Abbildung<br>**Auswertungen 1**

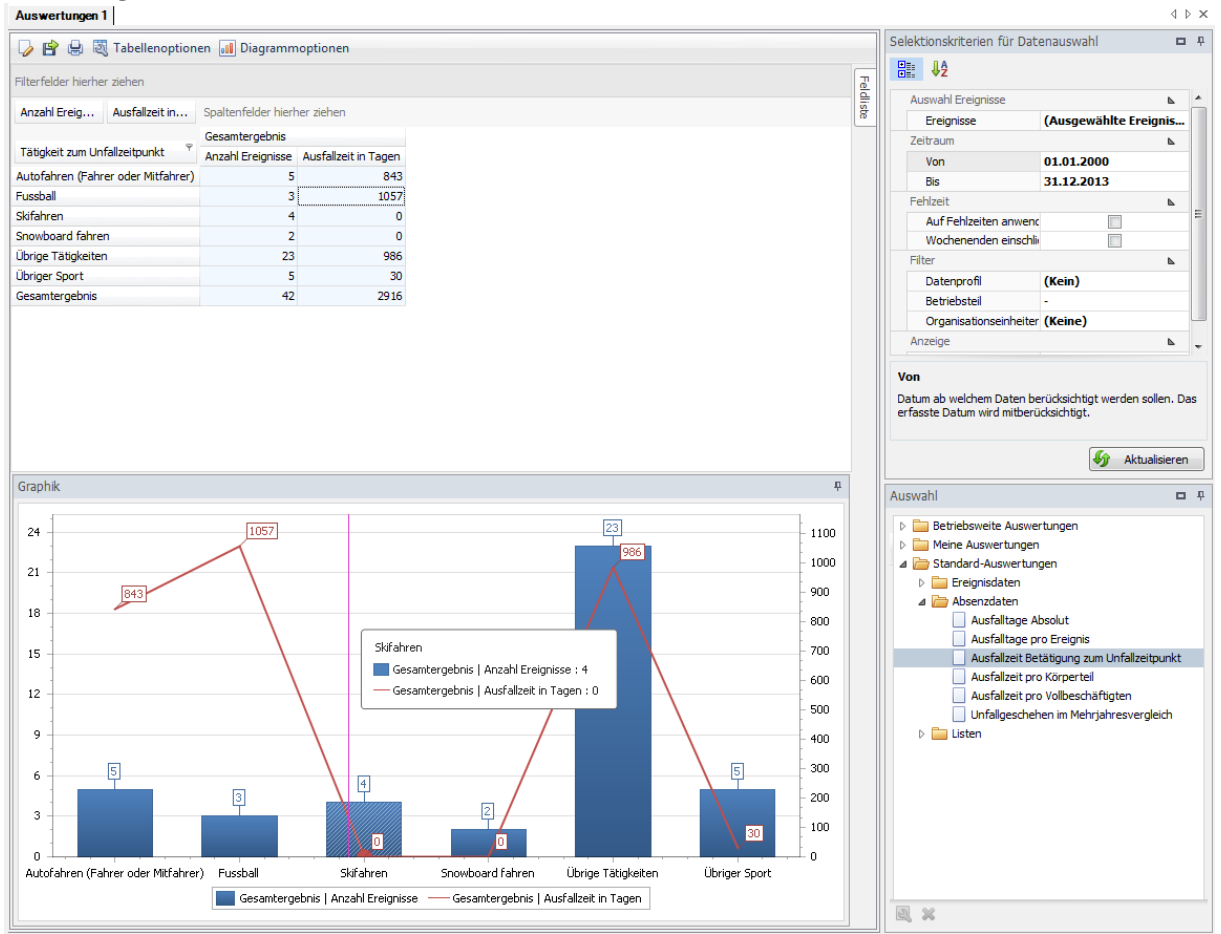

Die Auswertung kann bei Bedarf den individuellen Anforderungen angepasst werden:

Klicken Sie hierfür auf "Bearbeiten"

- $+$  Aus der Feldliste können weitere Elemente in die Auswertung miteinbezogen werden. Ziehen Sie das entsprechende Feld in den Spalten- oder Zeilenbereich der Pivot-Tabelle.
- Die Zellenauswahl kann selbst bestimmt werden.
- $+$  Unter Diagrammoptionen kann zwischen Balken- und Kuchendiagramm gewählt werden.

### Beispiel: Auswertungen nach "Ausfallzeit Betätigung pro Unfallzeitpunkt" erweitert um das Feld Arbeitsort

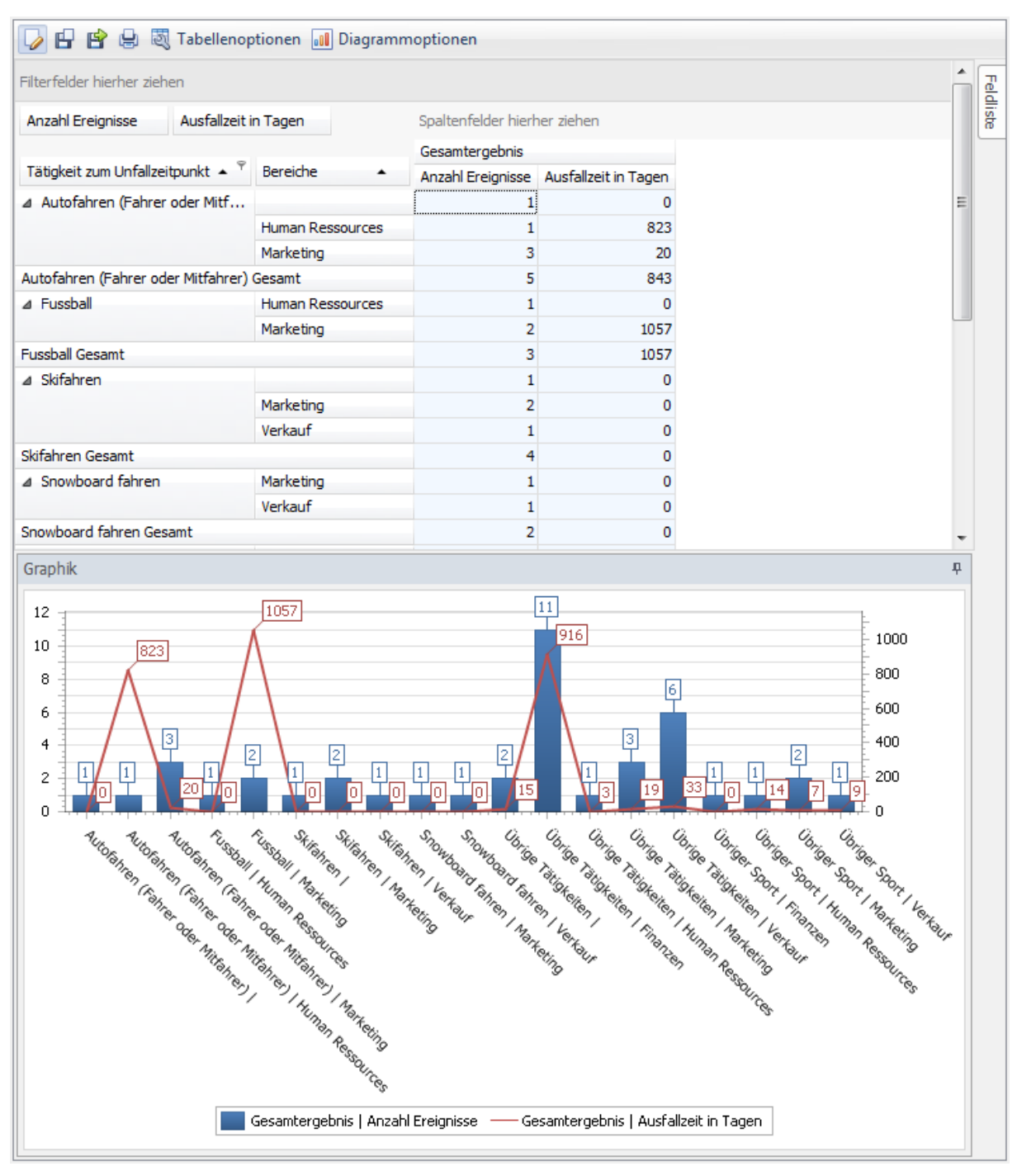

### <span id="page-28-0"></span>**Ausfallzeit pro Körperteil**

### **Beschreibung**

Die Auswertung berechnet die Anzahl Unfallereignisse und die Anzahl Ausfalltage pro Körperteil. Es werden nur Körperteile der Hauptverletzung berücksichtigt.

### **Berechnung**

Summe aller Ereignisse (Unfall) und Summe Ausfalltage pro Körperteile

### Abbildung<br>**Auswertungen** 1

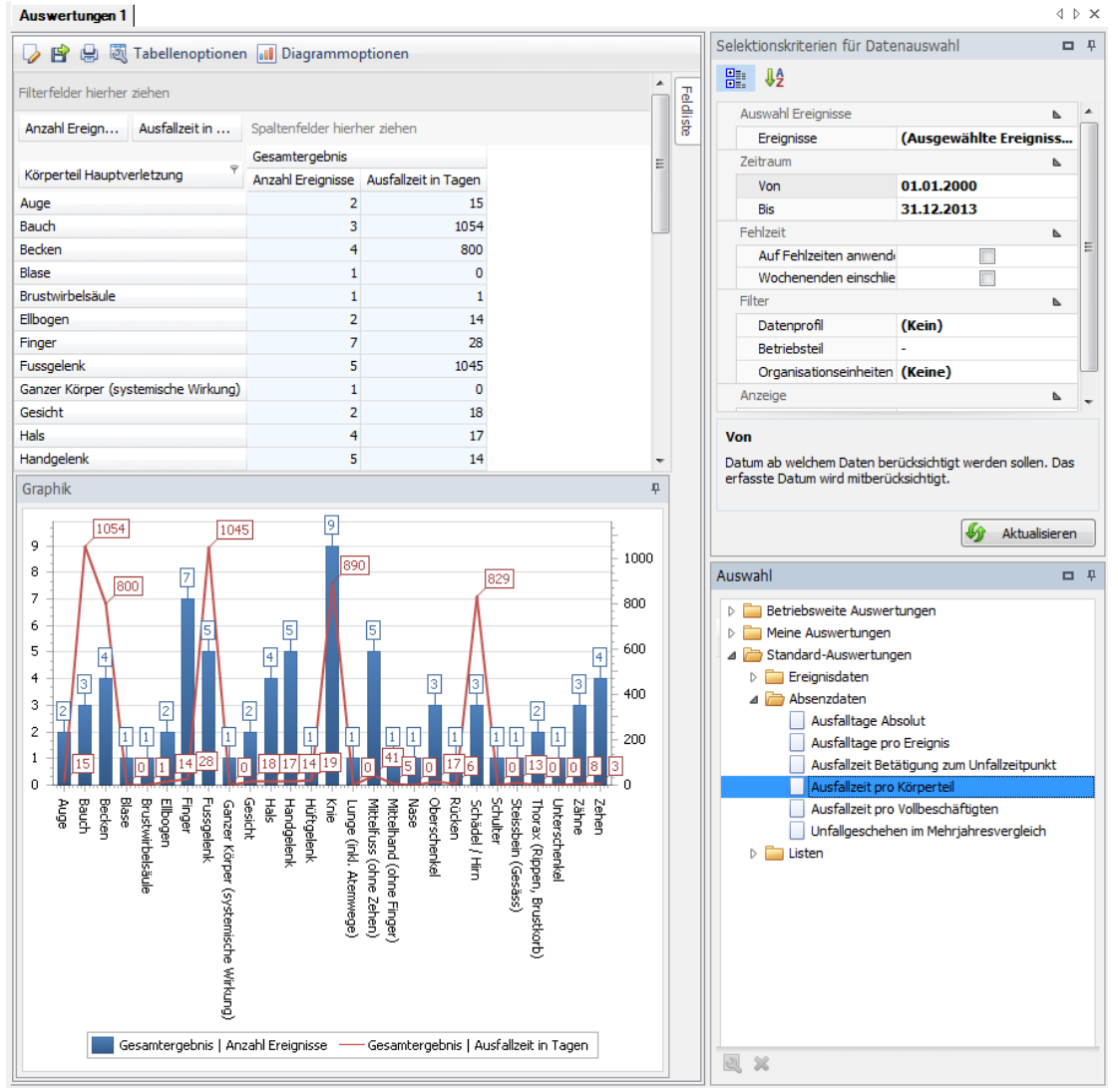

Die Auswertung kann bei Bedarf den individuellen Anforderungen angepasst werden:

Klicken Sie hierfür auf "Bearbeiten"

- $+$  Aus der Feldliste können weitere Elemente in die Auswertung miteinbezogen werden. Ziehen Sie das entsprechende Feld in den Spalten- oder Zeilenbereich der Pivot-Tabelle.
- Die Zellenauswahl kann selbst bestimmt werden.
- $+$  Unter Diagrammoptionen kann zwischen Balken- und Kuchendiagramm gewählt werden.

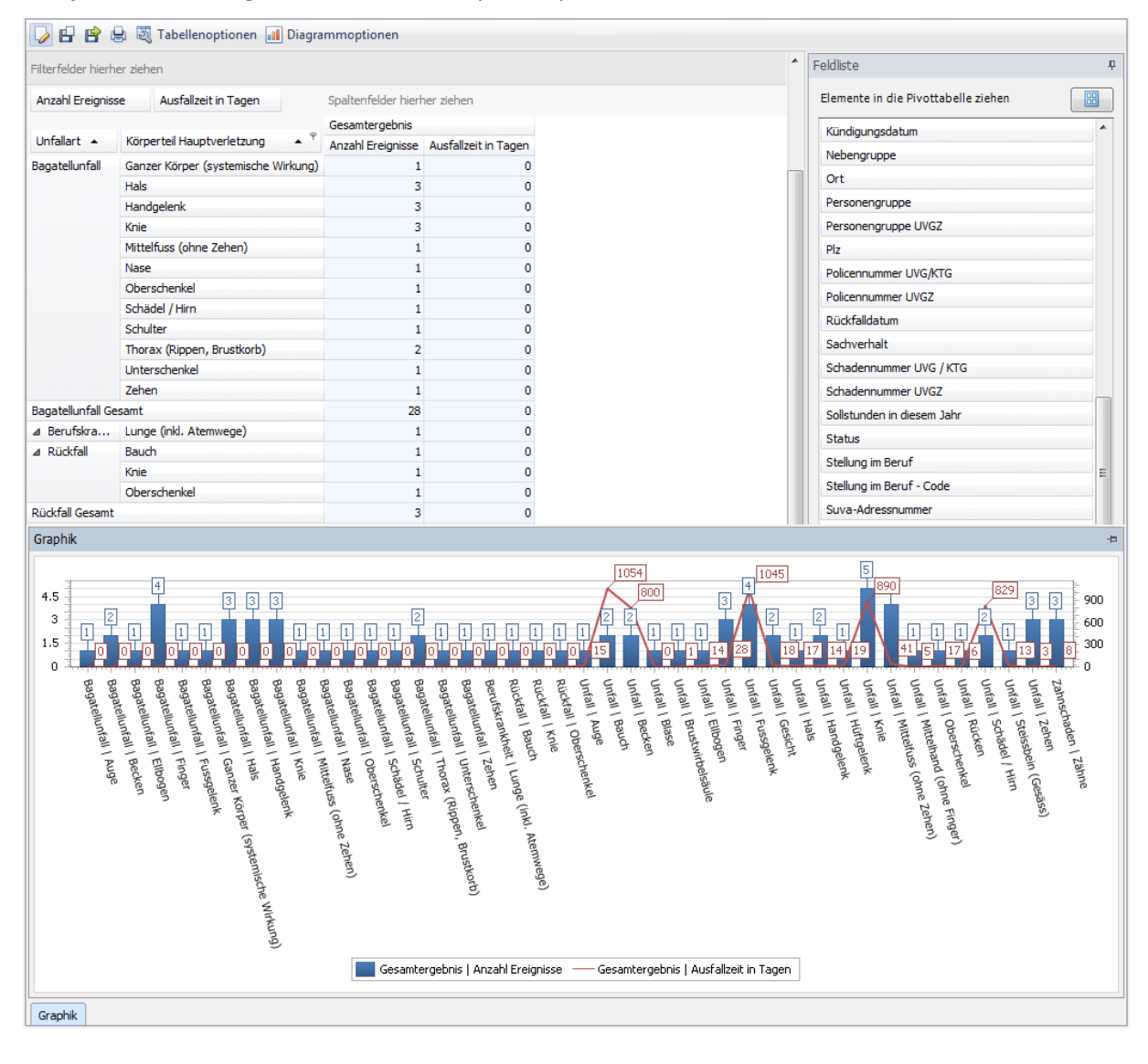

### Beispiel: Auswertungen nach "Ausfallzeit pro Körperteil" erweitert um das Feld Unfallart

### <span id="page-30-0"></span>**Ausfallzeit pro Vollbeschäftigten**

### **Beschreibung**

Die Auswertung berechnet die Ausfallzeit pro Vollbeschäftigten pro Jahre und Absenzgrund. Die Berechnung erfolgt anhand der ermittelten oder berechneten Anzahl Vollbeschäftigte und der Anzahl Ausfallzeit. Weitere Informationen zur Anzahl Vollbeschäftigter finden Sie unter Kapitel 1.2.2.6 (Anzahl Vollbeschäftigte).

### **Berechnung**

Anzahl Ausfallzeit = Summe aller Ausfallzeiten pro Absenzgrund

Anzahl Vollbeschäftigte = Summe Beschäftigungsgrad pro Mitarbeiter

Pro 1 Vollbeschäftigten = Ausfallzeit / Anzahl Vollbeschäftigte

### **Abbildung**

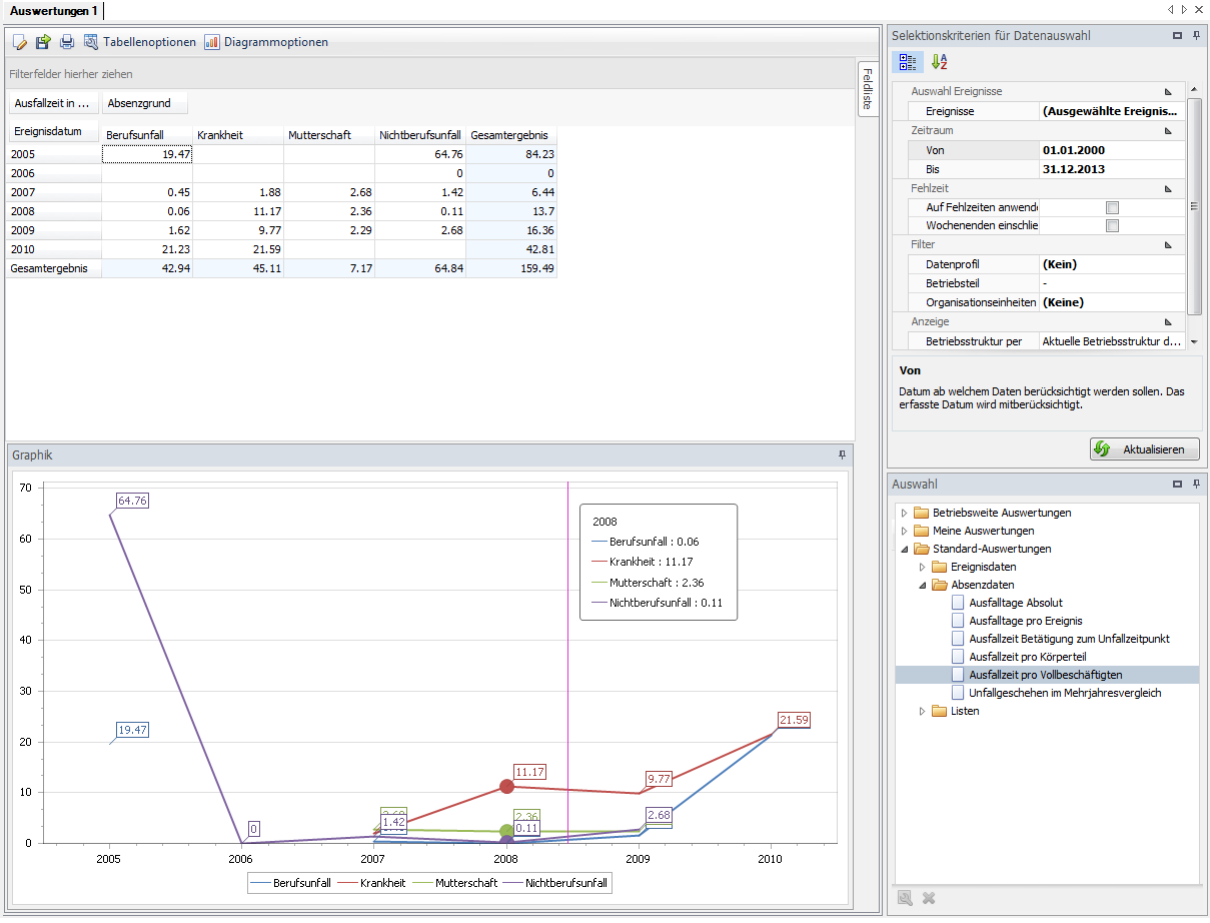

Die Auswertung kann bei Bedarf den individuellen Anforderungen angepasst werden:

Klicken Sie hierfür auf "Bearbeiten"

- $+$  Aus der Feldliste können weitere Elemente in die Auswertung miteinbezogen werden. Ziehen Sie das entsprechende Feld in den Spalten- oder Zeilenbereich der Pivot-Tabelle.
- $+$  Die Zellenauswahl kann selbst bestimmt werden.
- $+$  Unter Diagrammoptionen kann zwischen Balken- und Kuchendiagramm gewählt werden.

#### Diagrammoptionen 1 Diagrammoptionen Feldliste rher ziehen  $\mathfrak{p}$ Elemente in die Pivottabelle ziehen  $\frac{1}{100}$ Ausfallzeit in Tagen pro Mitarbeiter Absenzgrund  $\blacktriangle$ Ereignisd... - Stellung i... - Berufsunfall  $\begin{tabular}{l|c|c|c} \text{Stelung I...} & \text{\bf \texttt{Bendfall}} & \text{Krankheit} \\ \text{Angestelte}(r)\,/\ldots & & & 18.97 \\ \text{Hòheres Kader} & 0.09 \\ \text{Lernende}(r) & 0.4 \\ \text{J9.-47} & & & 19.47 \\ \end{tabular}$ Kostenstellennummer Mutterschaft Nichtberufsunfall G tergebnis  $42005$ 64.76 83.73 Kündigungsdatum Höheres Kader<br>Lernende(r)  $0.09$ <br>0.4 Nebengruppe  $\overline{\text{Ort}}$ 2005 Gesamt 64.76 84.23 Personengruppe Lernende(r)<br>Angestellte(r) / ...<br>Lernende(r)<br>Praktikant(in)  $4.2006$ ż  $\overline{0}$ Personengruppe UVGZ  $4 2007$  $\begin{array}{c} 0.45 \\ 0 \end{array}$ 1.54  $2.68$  $1,42$  $6.1$  $p_{l2}$  $0.33$  $0.33$ Policennummer UVG/KTG 2007 Gesamt<br>4 2008  $0.45$ <br> $0.06$  $2.68$ <br> $2.36$  $1.42$ <br>0.04  $6.44$ <br>13.46 1.88 Policennummer UVGZ Angestellte(r) / ...  $\overline{11}$ Rückfalldatum Höheres Kader<br>Lernende(r)  $\overline{\phantom{0}}$  $0.17$  $0.17$ Sachverhalt  $0.06$ <br> $0.11$  $0.06$ <br>13.7 Schadennummer UVG / KTG 2008 Gesamt  $0.06$  $11.17$  $2.36$ Schadennummer UVGZ Angestellte(r) / ...<br>Höheres Kader<br>Lernende(r)  $1.12$ <br>0.22<br>0.28  $42009$ 7.63  $2.29$ 2.68 13.73  $\overline{0}$  $0.22$ Sollstunden in diesem Jahr  $1.28$  $1.56$ Status Praktikant(in)  $\frac{0.86}{9.77}$  $0.86$ <br>16.36 Stellung im Beruf - Code  $1.62$ 2009 Gesamt  $2.29$  $2.68$ Suva-Adressnummer 4 2010<br>Gesamtergebnis 21.23<br>42.94 Angestellte(r)  $/ \ldots$  $21.59$  $42.81$ Suva-Taggeldnummer  $7.17$  $64.84$  $45.11$ 159.49 Tätigkeit zum Unfallzeitpunkt Tätigkeit-Code zum Unfallzeitpunkt Unfallart Unfallart-Code Graphik Berufsunfall Krankheit Mutterschaft Nichtberufsunfall 2005 | Höhere<br>2005 | Lernend<br>2007 | 2005 | Angestellte(r) / Arb... 2008 | Höheres Kader: 0.17  $2008$  | Angestellte(r)  $f$ ...  $2007$  | Angestellte(r)  $f...$ Angescence(r) ;<br>Praktikant(in):<br>0.33<br>2007 | Anges .<br>e(r) : 2009 | Angestellte<br>(r) / Arbeiter(in): 7..  $\fbox{\parbox{1.5cm} \begin{tabular}{|c|} \hline $2005$\mid$ \\ Angestellte(r)/\\ Arbeiter(in): 6..$ \hline \end{tabular}}$ Arbeiter(in):<br>2008 | Lern  $\frac{\text{Angestelke}(r)}{\text{2008}}\n \frac{\text{Angestelke}(r)}{\text{2009}}\n \frac{\text{Angestelke}(r)}{\text{2009}}\n \frac{\text{Angestelke}(r)}{\text{2009}}\n \frac{\text{Angestelke}(r)}{\text{2009}}\n \frac{\text{Angestelke}}{\text{2009}}\n \frac{\text{Angestelke}}{\text{2009}}\n \frac{\text{Angestelke}}{\text{2009}}\n \frac{\text{Angestelke}}{\text{2009}}\n \frac{\text{Angestelke}}{\text{2009}}\n$  $2009$  | Lern  $\frac{(r): 0.06}{2008}$ Angestellte(<br>Arbeiter(in): Angestellte(r) /<br>Arbeiter(in): 1... s(r) j .<br>(in)  $er(in)$ : **THat**  $\frac{1}{2007}$ 09 | Angestellte(r) /<br>Arbeiter(in): 2.29 2010 | Angestellte(r) / Arbeiter<br>(in): 21.59 2010 | Angestellte(r) / Arbeiter<br>(in): 21.23  $\boxed{\mathsf{Graphik}}$

### Beispiel: Auswertungen nach "Ausfallzeit pro Vollbeschäftigten" erweitert um das Feld Stellung im Beruf

### <span id="page-32-0"></span>**Unfallgeschehen im Mehrjahresvergleich**

### **Beschreibung**

Die Auswertung berechnet pro Jahr die Anzahl Ereignisse (nur Unfall) und Anzahl Ausfalltage pro Mitarbeiter. Die Anzahl Kalendertage kann über die Jahresgrenze hinausgehen.

### **Berechnung**

Summe aller Ereignisse (Unfall) / Anzahl Vollbeschäftigte

Summe der Ausfalltage (Unfall) / Anzahl Vollbeschäftigte

### Abbildung<br>**Auswertungen 1**

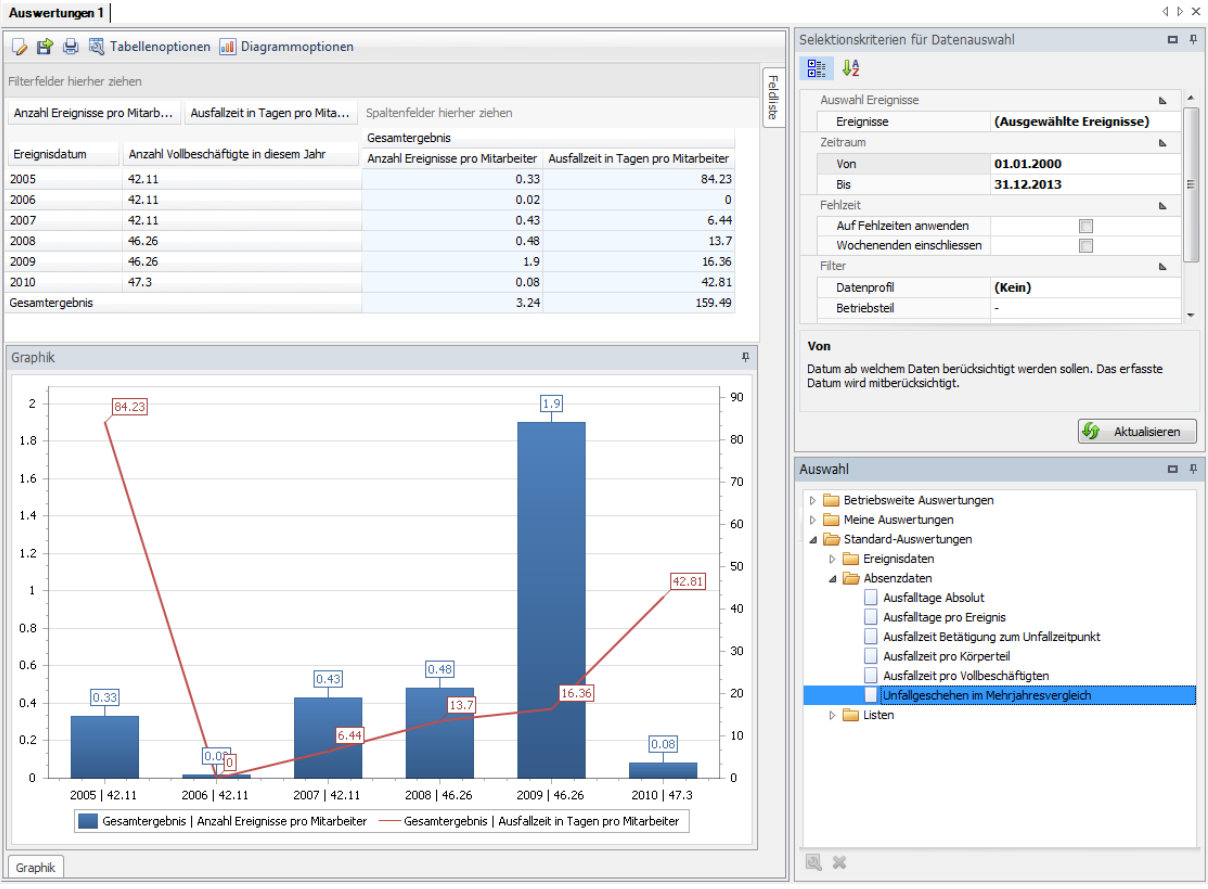

Die Auswertung kann bei Bedarf den individuellen Anforderungen angepasst werden:

Klicken Sie hierfür auf "Bearbeiten"  $\blacksquare$ .

- $+$  Aus der Feldliste können weitere Elemente in die Auswertung miteinbezogen werden. Ziehen Sie das entsprechende Feld in den Spalten- oder Zeilenbereich der Pivot-Tabelle.
- $+$  Die Zellenauswahl kann selbst bestimmt werden.
- $+$  Unter Diagrammoptionen kann zwischen Balken- und Kuchendiagramm gewählt werden.

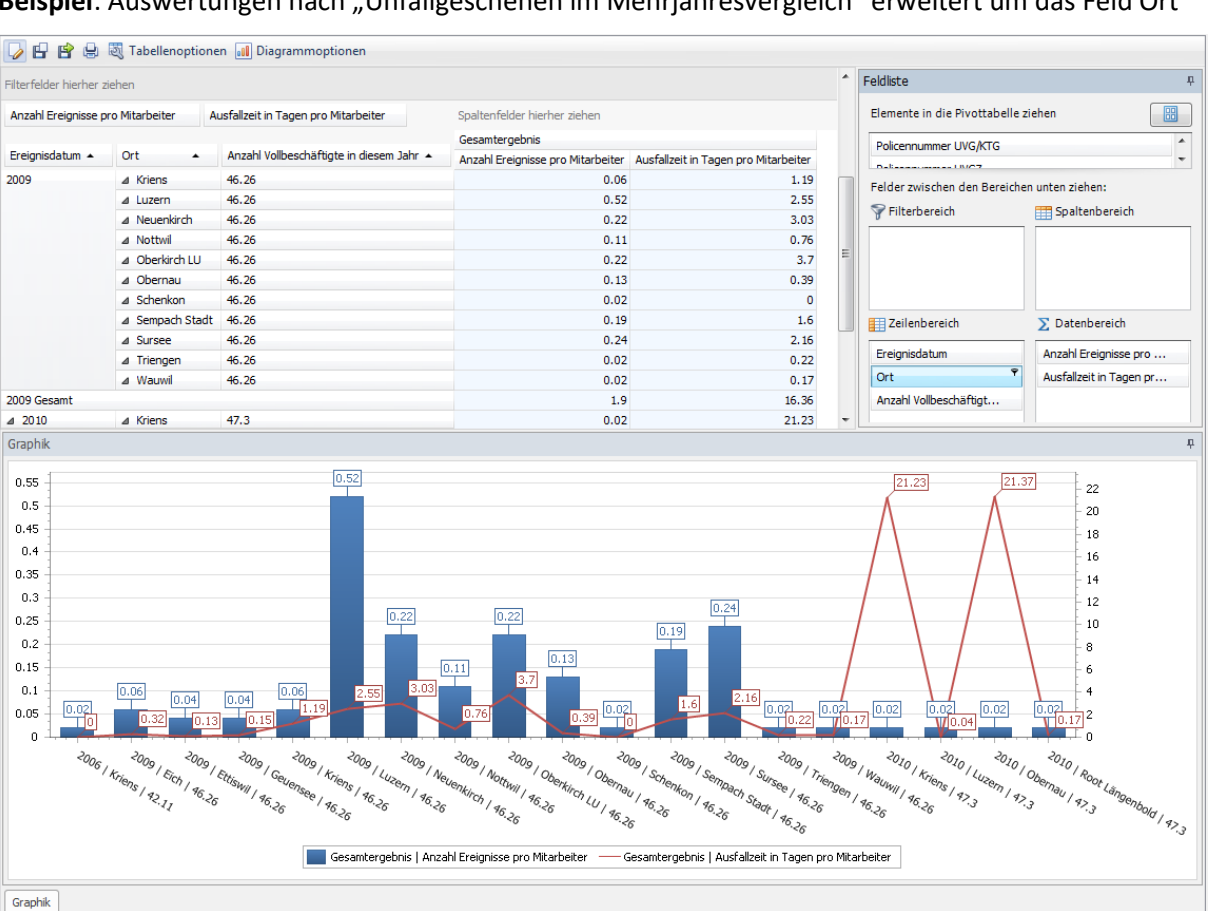

### Beispiel: Auswertungen nach "Unfallgeschehen im Mehrjahresvergleich" erweitert um das Feld Ort

### <span id="page-34-0"></span>**2.3. Listen**

### <span id="page-34-1"></span>**Ereignisse – Übersichtsliste**

### **Beschreibung**

Mit dieser Liste erhalten Sie in einer Tabelle eine Übersicht über alle Ereignisse im gewählten Zeitraum. Es werden alle Ereignisse (Unfall, Krankheit und andere Ereignisse) mit allen wesentlichen Detailangaben (Schadendatum, Verletzungsart, Wochentag des Ereignisses etc.) angezeigt.

### **Abbildung**

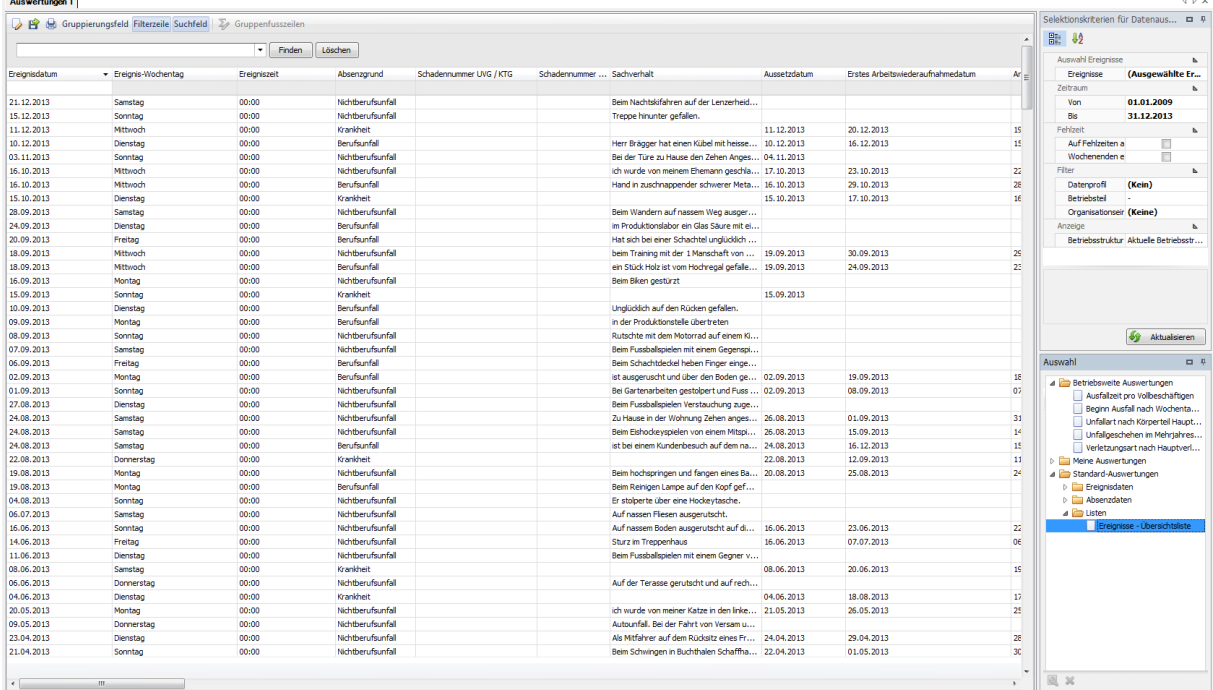

Die Liste kann über "Bearbeiten" **Der individuell angepasst werden.** 

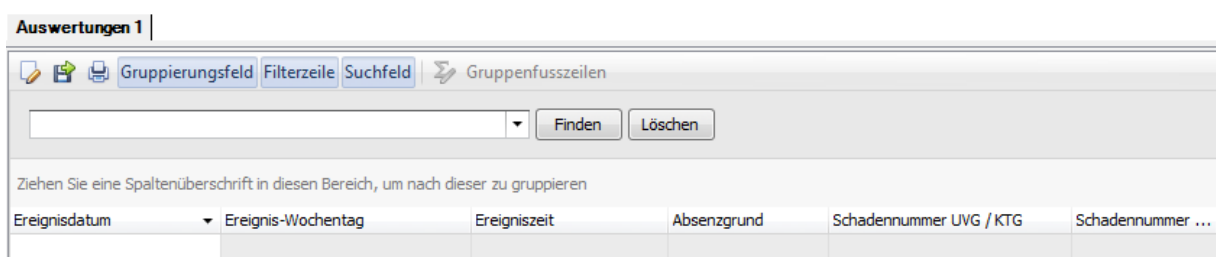

Mit dem Gruppierungsfeld, der Filterzeile oder dem Suchfeld, können Sie die Ereignisse innerhalb der Tabelle einschränken.

### <span id="page-35-0"></span>**3. Meine Auswertungen / Betriebsweite Auswertungen**

Ihre individuell abgespeicherten Auswertungen können unter "Meine Auswertungen oder unter "Betriebsweite Auswertungen" aufgerufen werden.

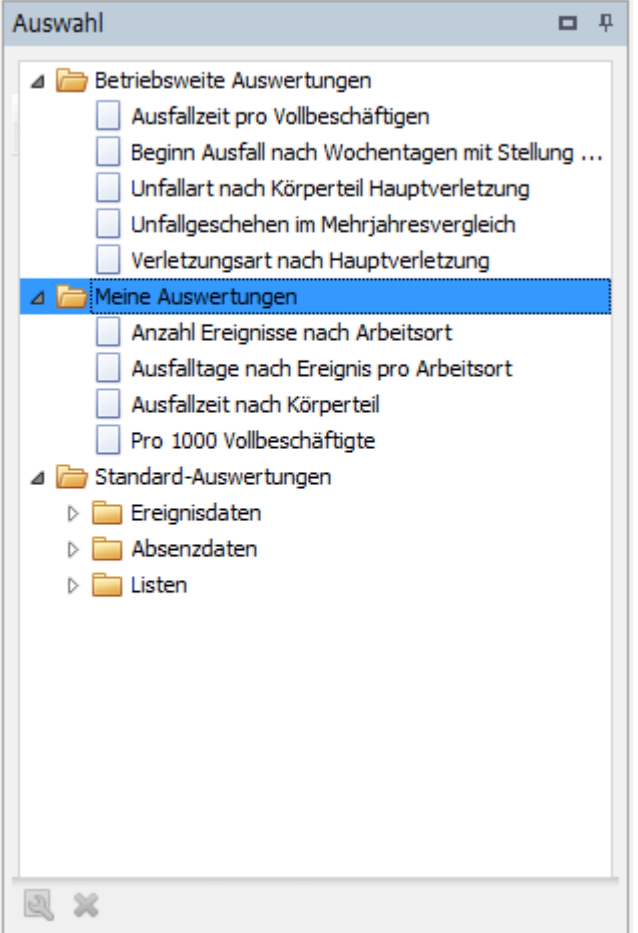

Die Auswertungen können jederzeit umbenennt oder gelöscht werden.

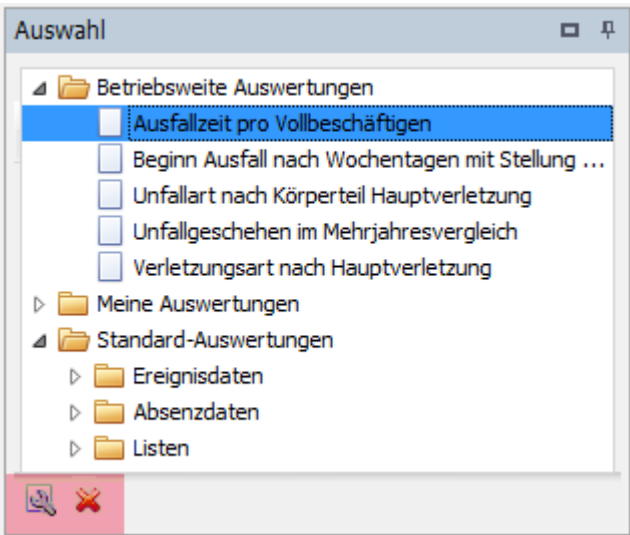